# **SONY**

#### [Avant de commencer](#page-6-0)

# *Imprimante Photo Numérique*

[Impression directe](#page-12-0)

[Préparations](#page-8-0)

*DPP-FP65/FP75*

[Impression à partir d'un appareil](#page-30-0) [photo PictBridge](#page-30-0)

[Impression à partir d'un](#page-31-0) [périphérique compatible Bluetooth](#page-31-0)

> [Impression à l'aide d'un](#page-33-0) [ordinateur](#page-33-0)

> > [Messages d'erreur](#page-44-0)

[Dépannage](#page-47-0)

[Informations complémentaires](#page-59-0)

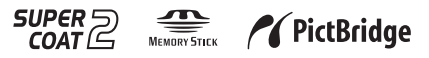

**Veuillez lire les manuels « A lire avant toute utilisation » et « A propos des kits d'impression » fournis.** © 2008 Sony Corporation

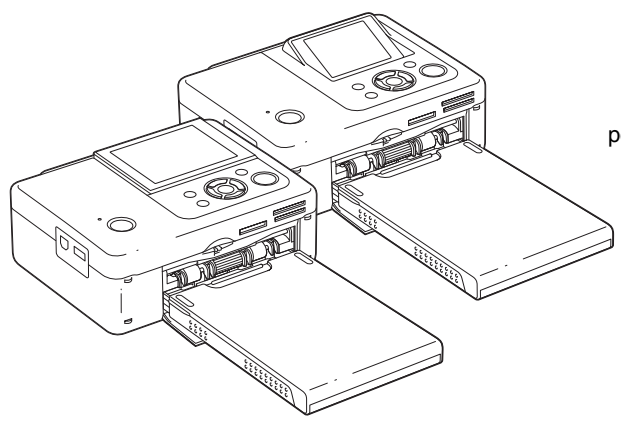

### Mode d'emploi

Avant d'utiliser cet appareil, veuillez lire les manuels « A lire avant toute utilisation » et « A propos des kits d'impression » fournis ainsi que le présent « Mode d'emploi » attentivement et conservezles pour toute référence ultérieure.

# **AVERTISSEMENT**

### **Pour éviter tout risque d'incendie ou d'électrocution, n'exposez pas l'appareil à la pluie ou à l'humidité.**

### **Pour les clients au Canada**

Cet appareil numérique de la classe B est conforme à la norme NMB-003 du Canada.

### **A l'attention des clients résidant en Europe**

Ce produit a été testé et déclaré compatible avec les limites définies par la directive EMC concernant l'utilisation de câbles de raccordement inférieurs à 3 mètres.

### **Attention**

A certaines fréquences spécifiques, les champs électromagnétiques peuvent altérer l'image de cette imprimante photo numérique.

### **Avis**

Si de l'électricité statique ou un électromagnétisme entraînent une interruption du transfert des données en cours (échec), relancez l'application ou débranchez le câble de communication (USB, etc.), puis rebranchez-le.

#### **Avis aux consommateurs des pays appliquant les Directives UE**

Le fabricant de ce produit est Sony Corporation, 1-7-1 Konan Minato-ku Tokyo, 108-0075 Japon. Le représentant agréé pour la compatibilité électromagnétique et la sécurité du produit est Sony Deutschland GmbH, Hedelfinger Strasse 61, 70327 Stuttgart, Allemagne. Pour toute question relative à la garantie ou aux réparations, reportezvous à l'adresse que vous trouverez dans les documents ci-joints, relatifs à la garantie et aux réparations.

**Traitement des appareils électriques et électroniques en fin de vie (Applicable dans les pays de l'Union Européenne et aux autres pays européens disposant de systèmes de collecte sélective)**

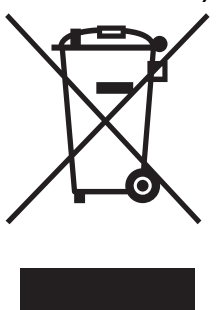

Ce symbole, apposé sur le produit ou sur son emballage, indique que ce produit ne doit pas être traité avec les déchets ménagers. Il doit être remis à un point de collecte approprié pour le recyclage des équipements électriques et électroniques. En s'assurant que ce produit est bien mis au rebut de manière appropriée, vous

aiderez à prévenir les conséquences négatives potentielles pour l'environnement et la santé humaine. Le recyclage des matériaux aidera à préserver les ressources naturelles. Pour toute information supplémentaire au sujet du recyclage de ce produit, vous pouvez contacter votre municipalité, votre déchetterie ou le magasin où vous avez acheté le produit.

La copie, la modification et l'impression du contenu d'un CD, de programmes télévisés ou de tout autre contenu protégé par des droits d'auteur, tels que des images ou des publications ou de tout autre contenu dans un but autre que l'enregistrement ou la création personnels, sont limitées à un usage strictement privé ou domestique. Excepté dans le cas où vous détenez les droits d'auteur ou que vous avez obtenu des détenteurs des droits d'auteur la permission de copier le contenu, l'utilisation de ce contenu hors des limites définies par le présent document constitue une transgression des lois sur les droits d'auteur et peut entraîner l'octroi de dommages et intérêts au détenteur de ces droits.

Lors de l'impression de photographies avec cette imprimante, veillez à ne pas enfreindre les termes des lois sur les droits d'auteur.

L'utilisation ou la modification non autorisée de portraits de personnes peut également constituer une infraction aux droits de ces personnes.

La prise de photographies peut être interdite dans le cadre de certaines manifestations, représentations ou expositions.

#### **Recommandations de sauvegarde**

Pour éviter tout risque potentiel de perte de données en cas d'activation accidentelle ou de problèmes de fonctionnement de l'imprimante, il est recommandé d'effectuer une copie de sauvegarde de vos données.

### **Information**

EN AUCUN CAS LE REVENDEUR NE POURRA ETRE TENU RESPONSABLE DE DOMMAGES DE QUELQUE NATURE QU'ILS SOIENT, DIRECTS, INDIRECTS OU CONSECUTIFS OU D'UNE PERTE OU DEPENSE RESULTANT DE L'EMPLOI D'UN PRODUIT DEFECTUEUX OU DE L'EMPLOI DE TOUT PRODUIT.

Sony décline toute responsabilité quant aux dommages ou aux pertes du contenu de l'enregistrement causés par l'utilisation ou un dysfonctionnement de l'imprimante ou de la carte mémoire.

### **Remarques sur l'écran LCD**

- La qualité et les couleurs de l'image affichée sur l'écran ne sont pas identiques à celles de l'image imprimée car les profils ou les méthodes au phosphore sont différents. Veuillez considérer l'image affichée comme une référence uniquement.
- N'exercez aucune pression sur l'écran LCD. Ceci pourrait décolorer l'écran et provoquer un dysfonctionnement.
- Une exposition prolongée de l'écran LCD, du viseur ou de l'objectif aux rayons directs du soleil peut provoquer des dysfonctionnements.
- Une technologie d'extrêmement haute précision a été employée pour fabriquer l'écran LCD de sorte que 99,99 % des pixels sont opérationnels pour une utilisation effective. Il se peut, toutefois, que vous constatiez quelques petits points noirs et/ou brillants (blancs, rouges, bleus ou verts) permanents sur l'écran LCD. Ces points sont normaux pour ce procédé de fabrication et n'affectent en aucune façon l'impression.
- Les images peuvent laisser une traînée sur l'écran LCD dans un endroit froid. Ceci n'est pas une anomalie.

### **Marques commerciales et droits d'auteur**

- Cyber-shot,  $\sum_{\text{Meuowersing}}$  « Memory Stick », MEMORY STICK, « Memory Stick Duo », MEMORY 5TICK DUD, « MagicGate Memory Stick », « Memory Stick PRO », MEMORY STICK PRO, « Memory Stick PRO Duo », MEMORY STICK PRO DUO, « Memory Stick PRO-HG Duo », MEMORY STICK PRO-HG Duo, « Memory Stick Micro », MEMORY STICK MICRO, M2, « Memory Stick-ROM », MEMORY STICK-ROM, « MagicGate », et MAGICGATE sont des marques commerciales de Sony Corporation.
- Microsoft, Windows, Windows Vista et DirectX sont des marques commerciales ou déposées de Microsoft Corporation aux Etats-Unis et/ou dans d'autres pays ou régions.
- Intel et Pentium sont des marques déposées ou des marques commerciales de Intel Corporation.
- $\mathcal{D}_{\text{non-locative Card}}$  ou xD-Picture Card<sup>TM</sup> est une marque commerciale de Fuji Photo Film Co., Ltd.

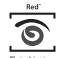

- **EXECUTE EST UNE MARGINE COMMERCIALE de FotoNation** Inc. aux Etats-Unis.
- Les autres sociétés et noms de produits mentionnés dans ce document peuvent être les marques commerciales ou les marques deposes de leur détenteur respectif. Les indications « ™ » et « ® » ne sont pas systématiquement mentionnées dans ce manuel.
- La marque et le logo Bluetooth sont la propriété de Bluetooth SIG, Inc. et toute utilisation de telles marques par Sony Corporation est sous licence. Les autres marques déposées et noms de marques sont détenus par leurs propriétaires respectifs.

# <span id="page-3-0"></span>**Notice destinée aux utilisateurs**

Programme © 2008 Sony Corporation Documentation © 2008 Sony Corporation

Tous droits réservés. Le manuel ou le logiciel décrit dans ce document ne peut, en partie ou en totalité, être reproduit, traduit ou réduit sous une forme lisible par machine sans l'accord écrit préalable de Sony Corporation.

EN AUCUN CAS, SONY CORPORATION NE POURRA ETRE TENU RESPONSABLE DE DOMMAGES ACCIDENTELS, INDIRECTS OU SPECIFIQUES, RESULTANT DE OU EN CONNEXION AVEC CE MANUEL, LE LOGICIEL OU TOUTE AUTRE INFORMATION CONTENUE DANS CE DOCUMENT OU L'UTILISATION DE CEUX-CI.

En ouvrant l'enveloppe du CD-ROM, vous vous engagez à accepter tous les termes et conditions de ce contrat. Si vous n'acceptez pas ces termes et conditions, veuillez retourner immédiatement ce disque au magasin où vous vous l'êtes procuré, dans son enveloppe non ouverte, accompagné du reste de l'emballage.

Sony Corporation se réserve le droit d'apporter des modifications à ce manuel ou aux informations qu'il contient à tout moment et sans préavis. Le logiciel décrit dans ce document peut également être régi par les termes d'un contrat de licence utilisateur distinct.

Il est interdit de modifier ou de dupliquer les données de conception, telles que les exemples d'illustration fournis dans ce logiciel, excepté pour des besoins personnels. Toute copie non autorisée de ce logiciel est interdite suivant les lois sur les droits d'auteur. La reproduction ou la modification non autorisée de portraits ou de travaux protégés par les droits d'auteur

d'autres personnes peut constituer une infraction des droits réservés aux détenteurs de ces droits.

Vous pouvez être invité à vous reporter aux manuels « A lire avant toute utilisation » et « A propos des kits d'impression » fournis lorsque le document donne des explications détaillées.

#### **A propos des illustrations et statuts d'écran utilisés dans le présent manuel**

Les illustrations et statuts d'écran utilisés dans le présent manuel sont ceux de l'imprimante DPP-FP75, sauf spécification contraire.

# **Table des matières**

[Notice destinée aux utilisateurs ......4](#page-3-0)

# **[Avant de commencer](#page-6-1)**

Identification des pièces ...................7

# **[Préparations](#page-8-1)**

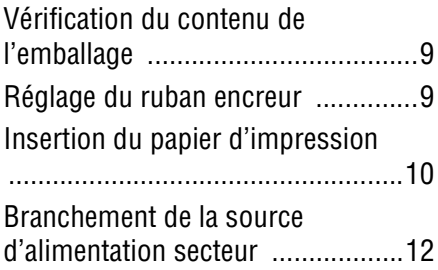

# **[Impression directe](#page-12-1)**

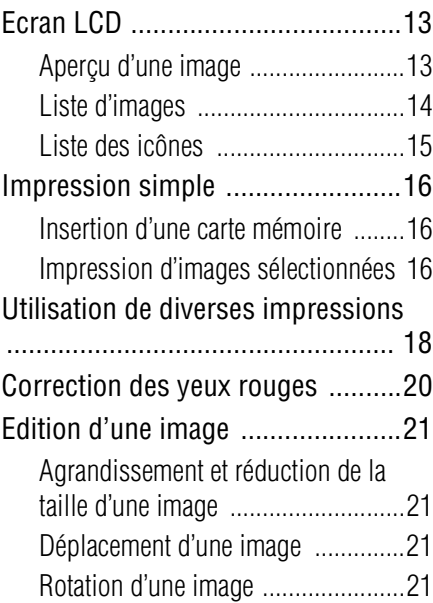

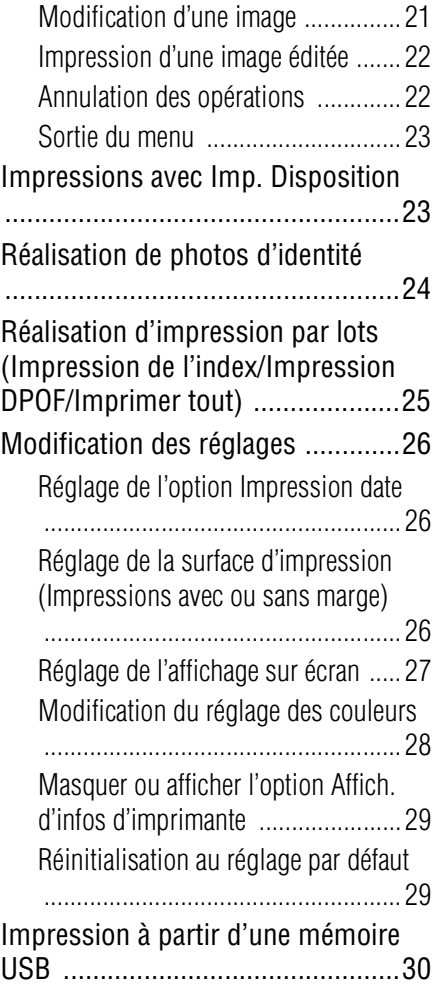

# **Impression à partir d'un [appareil photo PictBridge](#page-30-1)**

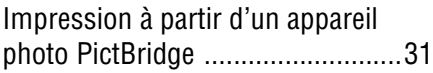

# **Impression à partir d'un [périphérique compatible](#page-31-1)  Bluetooth**

[Impression à partir d'un périphérique](#page-31-2)  compatible Bluetooth ....................32

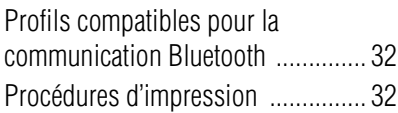

# **[Impression à l'aide d'un](#page-33-1)  ordinateur**

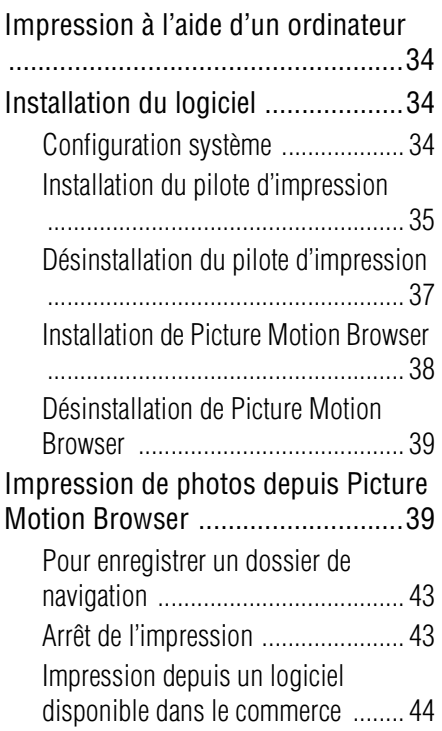

# **[Messages d'erreur](#page-44-1)**

[Si un écran d'erreur apparaît ........45](#page-44-2)

# **[Dépannage](#page-47-1)**

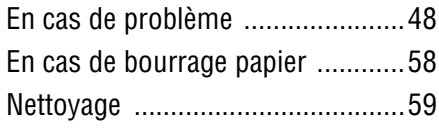

# **Informations [complémentaires](#page-59-1)**

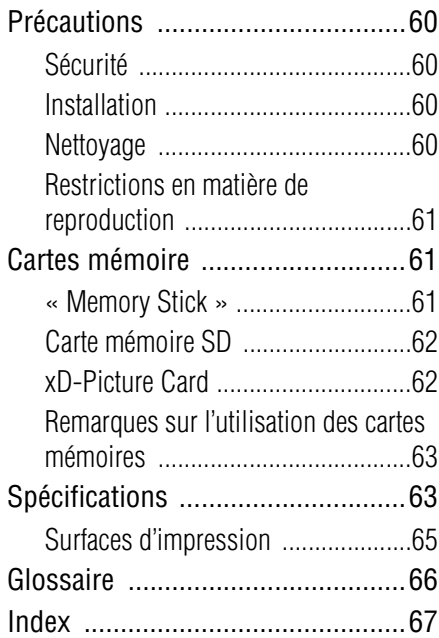

# <span id="page-6-2"></span><span id="page-6-1"></span><span id="page-6-0"></span>**Identification des pièces**

Pour plus de détails, référez-vous aux pages indiquées entre parenthèses.

Les illustrations correspondent au modèle DPP-FP75. L'emplacement et le nom des touches du modèle DPP-FP65 sont identiques, bien que la taille de l'écran LCD soit différente.

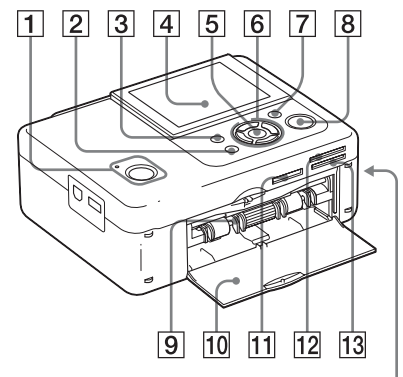

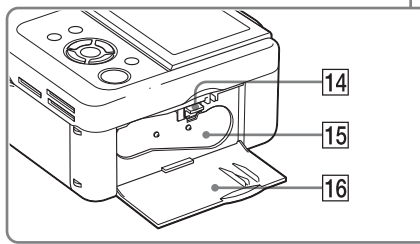

### **Face avant de l'imprimante**

- $\overline{1}$  **Touche** <sup>(1</sup>) (alimentation/veille) / **Témoin (veille)**
- **Z** Touche CANCEL/**3** (Affichage **Index)**
- **3** Touche MENU
- **D** Ecran LCD

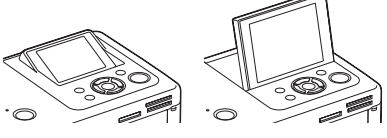

type 2.4 pour la DPP-FP65 type 3.5 pour la DPP-FP75

- E **Touche ENTER**
- $\boxed{6}$  Touches de direction ( $\triangle$ / $\triangleright$ / $\triangle$ / $\triangledown$ )
- G **Touche (Correction des yeux rouges) (**.**[page 20\)](#page-19-1)**
- **B** Touche/témoin PRINT
- I **Compartiment du magasin à papier (**.**[page 10\)](#page-9-1)**
- **10 Porte du compartiment du magasin à papier**
- **11 Fente pour « Memory Stick PRO » (Standard/Duo) (**.**pages [16,](#page-15-3) [61\)](#page-60-4)**
- **12** Fente pour xD-Picture Card **(**.**pages [16](#page-15-3), [62](#page-61-2))**
- M **Fente pour carte mémoire SD (**.**pages [16](#page-15-3), [62](#page-61-3))**
- N **Levier d'éjection du ruban encreur (**.**[page 9](#page-8-4))**
- **15 Ruban encreur (non fourni) (**.**[page 9](#page-8-5))**
- P **Porte du compartiment du ruban encreur (
— [page 9\)](#page-8-5)**

**Suite à la p age suivante**

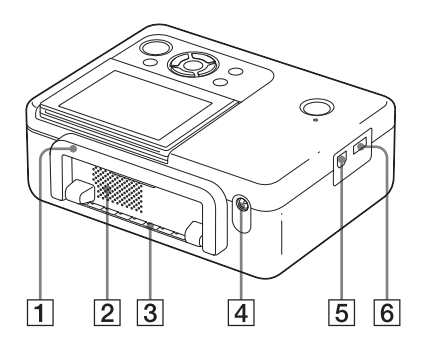

### **Face arrière de l'imprimante**

### A **Poignée**

Comme illustré ci-dessous, soulevez la poignée pour transporter l'imprimante. Lorsque vous utilisez l'imprimante, remettez la poignée dans sa position initiale.

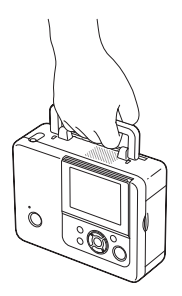

#### Remarques

- Lorsque vous transportez l'imprimante, veillez à retirer les cartes mémoire, la mémoire USB, le magasin à papier, l'adaptateur secteur et les autres câbles. Sinon, des problèmes de fonctionnement risquent de survenir.
- Lorsque vous utilisez l'imprimante DPP-FP75, réglez le panneau LCD dans sa position initiale.
- $\boxed{2}$  **Orifices de ventilation**
- **3** Sortie papier
- **EXECUTE:**  $\sqrt{4}$  **Prise DC IN 24 V (** $\rightarrow$  [page 12\)](#page-11-1)

Raccordez l'adaptateur secteur fourni à ce connecteur. Branchez ensuite l'adaptateur secteur à une prise murale à l'aide d'un cordon d'alimentation.

### **Panneau latéral gauche de l'imprimante**

 $\overline{5}$  Connecteur USB  $\overline{\Psi}$  ( $\longrightarrow$  [page 36](#page-35-0)) Lorsque vous utilisez votre ordinateur, raccordez-le via un câble USB à ce connecteur.

**6** Connecteur PictBridge/EXT **INTERFACE (**.**pages [31](#page-30-3) à [32\)](#page-31-5)**

Lors de l'utilisation d'un appareil photo numérique compatible PictBridge, d'une mémoire USB, d'un adaptateur Bluetooth USB (DPPA-BT1\*) ou de tout autre périphérique USB externe, raccordez-le à ce connecteur.

(\*Dans certaines régions, l'adaptateur USB Bluetooth DPPA-BT1 n'est pas proposé à la vente.)

# <span id="page-8-2"></span><span id="page-8-1"></span><span id="page-8-0"></span>**Vérification du contenu de l'emballage**

Assurez-vous que les accessoires suivants sont fournis avec votre imprimante.

- Magasin à papier (1)
- Adaptateur secteur (1)
- Cordon d'alimentation secteur\*1 (1)
- Cartouche de nettoyage (1)/Feuille de nettoyage (1)
- CD-ROM (Logiciel du pilote d'impression v.1.0 de Windows et Picture Motion Browser v.3.0)
- Mode d'emploi (le présent livret)
- A lire avant toute utilisation (1)
- A propos des kits d'impression (1)
- Garantie (Dans certaines régions, la garantie n'est pas fournie.)
- Contrat de licence de l'utilisateur final Sony
- \*1 La forme de la prise et les caractéristiques du cordon d'alimentation secteur varient selon la région où vous achetez l'imprimante.

### **A propos des Kits d'impression Sony (non fournis)**

Veuillez utiliser un kit d'impression couleur Sony (en option) conçu pour l'imprimante. Pour plus de détails, reportez-vous au document « A propos des kits d'impression » fourni.

# <span id="page-8-5"></span><span id="page-8-3"></span>**Réglage du ruban encreur**

- **1** Tirez la porte du compartiment du ruban encreur pour l'ouvrir.
- **2** Insérez le ruban encreur dans la direction de la flèche jusqu'à ce qu'il s'enclenche.

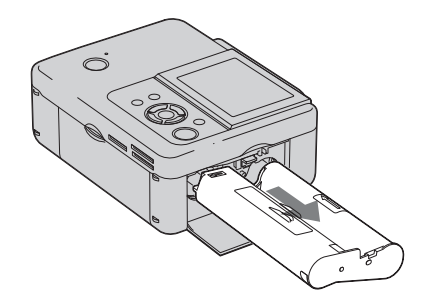

**3** Fermez la porte du compartiment du ruban encreur.

### <span id="page-8-4"></span>**Remplacement du ruban encreur**

Poussez le levier d'éjection vers le haut, puis enlevez le ruban encreur vide.

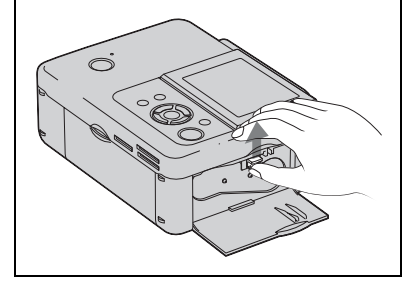

#### **Remarques**

- Ne touchez pas le ruban encreur et ne le stockez pas dans un endroit poussiéreux. La présence d'empreinte de doigts ou de poussière sur le ruban encreur peut provoquer des défauts d'impression.
- Ne rembobinez pas le ruban encreur et n'utilisez pas de ruban encreur rembobiné pour imprimer. Sinon, l'impression sera de mauvaise qualité et une erreur pourrait survenir. Si le ruban encreur ne s'enclenche pas, retirez-le et insérez-le de nouveau. Lorsque le ruban encreur est trop lâche pour être chargé, et dans ce cas seulement, appuyez sur le centre du ruban tout en tournant le ruban encreur dans le sens de la flèche pour le tendre.

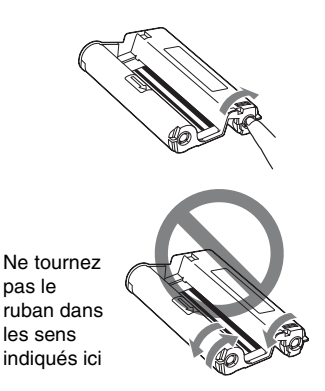

- Ne démontez pas le ruban encreur.
- Ne tirez pas le ruban du ruban encreur.
- Ne retirez pas le ruban encreur pendant l'impression.
- Evitez de placer le ruban encreur dans un endroit sujet aux températures ou à l'humidité élevées, poussiéreux ou exposé à la lumière directe du soleil. Veuillez le stocker dans un endroit frais et sombre et l'utiliser peu de temps après sa fabrication. Selon les conditions de stockage, le ruban encreur peut se détériorer. L'utilisation d'un tel ruban encreur pourrait affecter les résultats d'impression, pour lesquels nous n'offrons pas de garantie ou de compensation.

# <span id="page-9-1"></span><span id="page-9-0"></span>**Insertion du papier d'impression**

**1** Ouvrez le couvercle du magasin à papier.

> Enfoncez les pièces des deux côtés du couvercle du magasin à papier (indiquées par des flèches) et ouvrez le couvercle du magasin à papier.

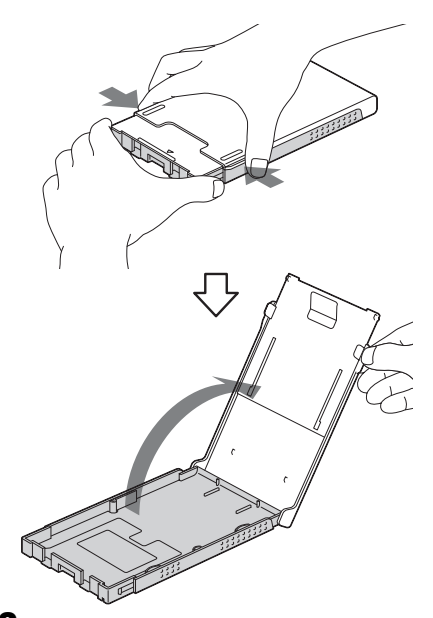

**2** Insérez du papier d'impression dans le magasin à papier.

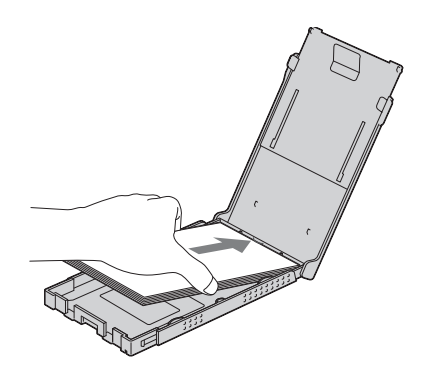

**3** Fermez le couvercle du magasin à papier.

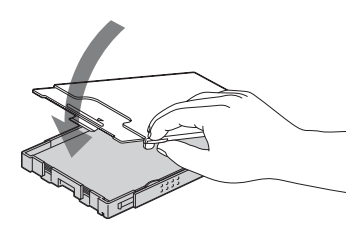

**4** Ouvrez le couvercle coulissant.

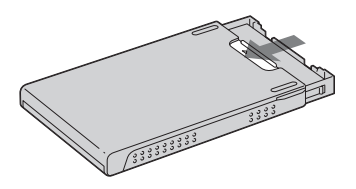

**5** Insérez le magasin à papier dans l'imprimante.

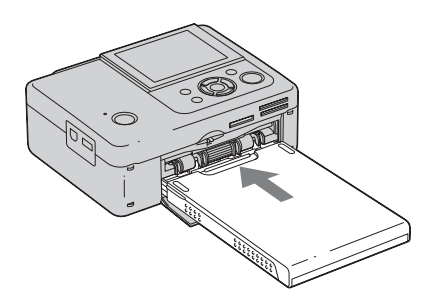

### Remarques

- Vous pouvez ajouter jusqu'à 20 feuilles de papier d'impression. Ventilez bien le papier d'impression. Insérez le papier d'impression, la feuille de protection vers le haut. Retirez ensuite la feuille de protection.
- Insérez le papier d'impression, la surface à imprimer (le côté vierge) vers le haut.
- Ne touchez pas la surface d'impression. Les empreintes de doigts ou toute contamination de la surface d'impression peut provoquer une impression imparfaite.
- Ne pliez ou ne perforez pas le papier avant l'impression.
- Pour éviter tout bourrage papier ou dysfonctionnement de l'imprimante, suivez les consignes suivantes avant l'impression :
	- N'écrivez ou ne tapez rien sur le papier d'impression.
	- Ne collez pas d'autocollant ou n'apposez pas de timbre sur le papier d'impression.
	- Lors de l'ajout de papier d'impression dans le magasin à papier, veillez à ce que le nombre total de feuilles de papier d'impression ne dépasse pas 20.
	- N'insérez pas différents types de papier dans le magasin à papier.
	- N'effectuez pas d'impression sur du papier d'impression utilisé. Le fait d'imprimer une image deux fois sur le même papier n'épaissit pas l'image imprimée.
	- Utilisez uniquement du papier destiné à cette imprimante.
	- N'utilisez pas de papier éjecté sans avoir été imprimé.

### **Remarques sur le stockage du papier d'impression**

- Pour stocker du papier dans le magasin, retirez le magasin à papier de l'imprimante et fermez le couvercle coulissant du magasin.
- Evitez de stocker le papier imprimé avec les faces imprimées se touchant, ou en contact avec du caoutchouc ou des produits plastiques comme du chlorure de vinyle ou du plastifiant pendant une longue période : des changements de couleur ou une détérioration de l'image imprimée peuvent survenir.
- Evitez de placer le papier d'impression dans un endroit sujet aux températures ou à l'humidité élevées, poussiéreux ou exposé à la lumière directe du soleil.
- Lorsque vous souhaitez stocker du papier partiellement utilisé, stockez-le dans son emballage original ou dans un emballage similaire.

# <span id="page-11-1"></span><span id="page-11-0"></span>**Branchement de la source d'alimentation secteur**

- **1** Insérez la prise de l'adaptateur secteur dans la prise DC IN 24 V située à l'arrière de l'imprimante.
- **2** Raccordez une extrémité du cordon d'alimentation secteur à la connexion de l'adaptateur secteur, et l'autre à une prise murale.

#### Remarques

- Ne placez pas l'imprimante dans un endroit instable comme sur une table bancale.
- Laissez suffisamment de place autour de l'imprimante. Pendant l'impression, le papier sort quelques fois de l'arrière. Laissez au moins 10 cm (13/32 pouce) d'espace derrière l'imprimante.
- Branchez l'adaptateur secteur sur une prise murale proche et facile d'accès. En cas de problème lors de l'utilisation de l'adaptateur, coupez immédiatement l'alimentation en débranchant la fiche de la prise murale.
- Ne court-circuitez pas la fiche de l'adaptateur secteur avec un objet métallique, cela pourrait provoquer un dysfonctionnement.
- N'utilisez pas un adaptateur secteur situé dans un espace restreint, par exemple entre un mur et un meuble.
- Lorsque vous avez terminé d'utiliser l'adaptateur secteur, débranchez-le de la prise DC IN 24 V de l'imprimante et des sources d'alimentation secteur.
- L'imprimante est toujours connectée à la source d'alimentation tant qu'elle est branchée à la prise murale, même si elle est éteinte.

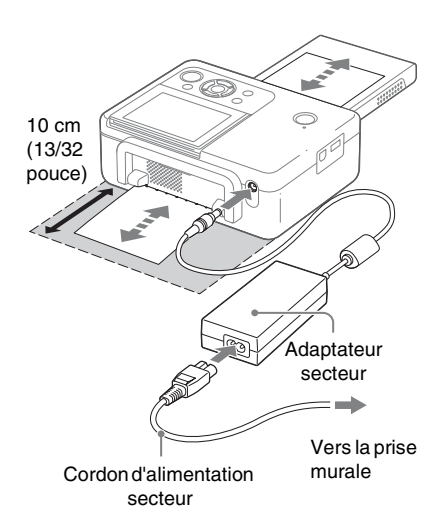

# <span id="page-12-3"></span>**Aperçu d'une image**

### **Affichage sur écran : On**

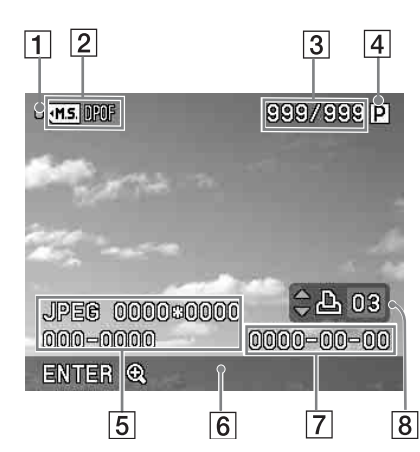

### **Affichage sur écran : Off**

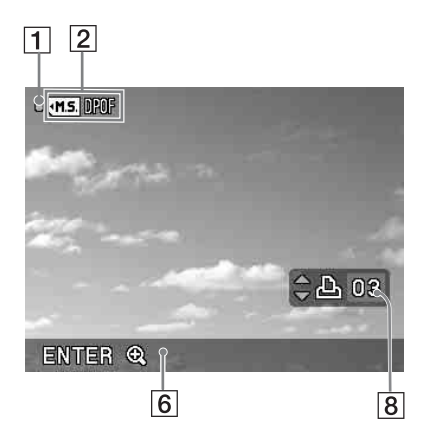

<span id="page-12-2"></span><span id="page-12-1"></span><span id="page-12-0"></span>**Ecran LCD** Vous pouvez modifier l'affichage de l'aperçu d'image en réglant « Affichage sur écran » à partir du menu. ([page 27](#page-26-0))

### A **Indication d'accès**

S'affiche lorsque l'imprimante accède à une carte mémoire ou à une mémoire USB.

### Remarque

Pendant l'affichage de l'indication d'accès, ne retirez pas la carte mémoire ou la mémoire USB ; ne coupez pas l'alimentation. Vous risqueriez d'endommager des données.

### B **Indications de réglage/d'insertion** Les indications d'insertion et les informations de réglage d'une image s'affichent.

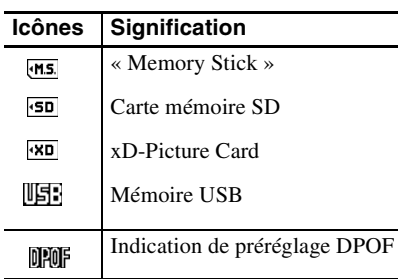

C **Nombre d'images sélectionnées/ Nombre total d'images**

### $\overline{4}$  Indication du ruban encreur

 : taille P (format carte postale) Ю : cartouche de nettoyage

E **Informations relatives au fichier image (format et taille du fichier, numéro d'image, de fichier, de dossier\*)**

(\*fichiers compatibles DCF uniquement. Dans le cas de formats de fichiers différents, seul le nom du fichier s'affiche.)

- $\boxed{6}$  Conseils d'utilisation
- G **Date de la prise de vue ou de l'enregistrement (année/mois/jour)**
- H **Réglage du nombre d'impressions**

Affiche une liste des images stockées dans le support sélectionné.

### **DPP-FP65**

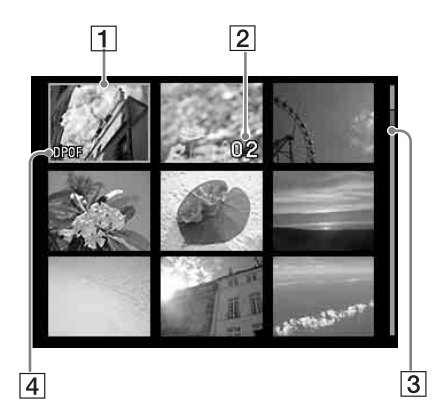

### **DPP-FP75**

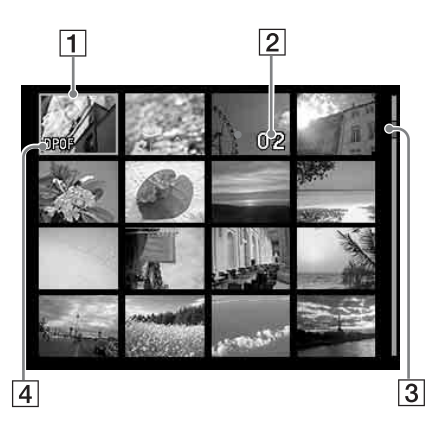

### A **Curseur (cadre orange)**

Vous pouvez déplacer le curseur (sélection) en appuyant sur  $\langle \rangle \triangleright / \triangle / \triangledown$ .

B **Réglage du nombre d'impressions** S'affiche uniquement lorsque le nombre d'impression est réglé.

### C **Barre de défilement** Indique la position de l'image dans le nombre total d'images.

<span id="page-13-0"></span>**Liste d'images**<br> **Liste d'images**<br> **DPOF** 

### **Passage d'un aperçu d'image à la liste d'images à l'écran**

Vous pouvez modifier l'affichage comme suit :

- **Pour afficher la liste des images** Dans un aperçu d'images, appuyez sur la touche **be** (Affichage Index). Lorsqu'il y a plusieurs pages, vous pouvez changer de page en appuyant sur  $\Delta/\nabla$ .
- **Pour afficher un aperçu d'image** Dans la liste des images, appuyez sur  $\langle \rangle$ / $\land$ / $\forall$  pour déplacer le curseur vers l'image désirée, puis appuyez sur ENTER. Dans un aperçu d'image, vous pouvez modifier l'image affichée en appuyant sur  $d/D$
- **Pour agrandir une image** Dans la fenêtre d'aperçu d'image, appuyez sur ENTER. Chaque fois que vous appuyez sur la touche, l'image est agrandie jusqu'à 5 fois sa taille initiale :  $x1.5$ ,  $x2$ ,  $x3$ ,  $x4$  et  $x5$ . Dans un apercu d'image, vous pouvez modifier la portion à afficher en appuyant sur  $\langle \rangle \triangleright / \triangle / \nabla$ .

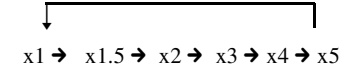

# <span id="page-14-0"></span>**Liste des icônes**

Les icônes suivantes s'affichent sur l'écran LCD.

Vous pouvez continuer les opérations en sélectionnant une icône désirée à l'aide de  $\langle \rangle$ / $\triangle$ / $\triangledown$  et en appuyant ensuite sur ENTER. Pour obtenir des instructions détaillées, référezvous aux pages entre parenthèses.

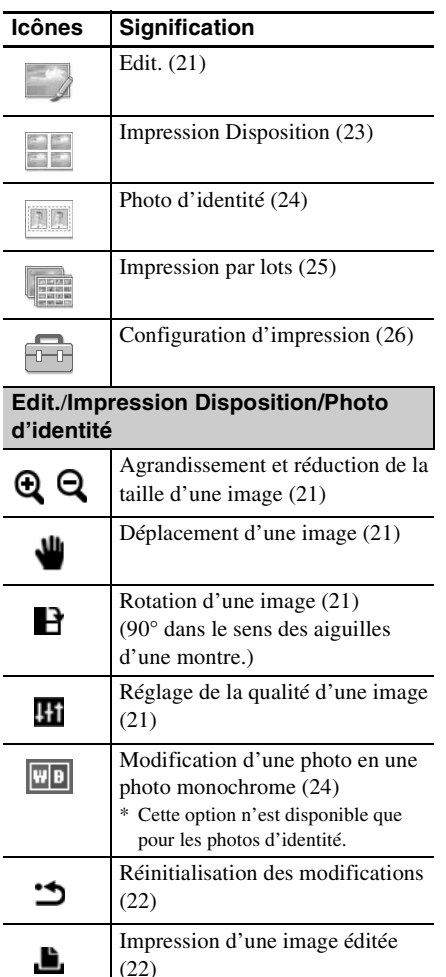

Sortie du menu [\(23\)](#page-22-0)

X

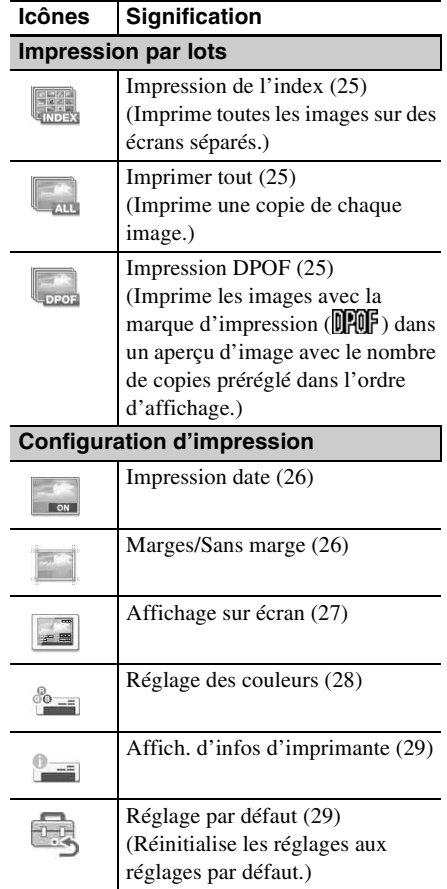

**Suite à la p age suivante**

# <span id="page-15-0"></span>**Impression simple**

### <span id="page-15-3"></span><span id="page-15-1"></span>**Insertion d'une carte mémoire**

Préparez une carte mémoire qui contient les images à imprimer : « Memory Stick », « Memory Stick Duo », carte mémoire SD ou xD-Picture Card.

Insérez la carte désirée **l'étiquette vers le haut** dans la fente appropriée jusqu'à ce qu'elle s'enclenche fermement.

Pour les types de cartes mémoire que vous pouvez utiliser avec l'imprimante, référez-vous aux pages [61](#page-60-5) à [63](#page-62-2).

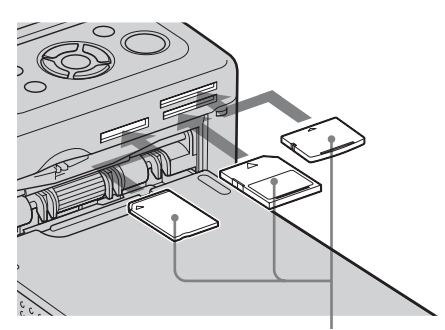

Vue de gauche, l'étiquette vers le haut, « Memory Stick », (« Memory Stick Duo »), carte mémoire SD et xD-Picture Card

### **Pour éjecter une carte mémoire**

Retirez lentement la carte mémoire de la fente en la tirant dans le sens inverse de celui dans lequel vous l'avez insérée.

### **Remarques**

- Insérez uniquement la carte mémoire que vous souhaitez utiliser pour l'impression. Lorsque vous insérez plusieurs cartes mémoire, la priorité est donnée à celle qui a été insérée la première.
- L'imprimante prend en charge les supports de taille standard et de petite taille. Il n'est pas nécessaire d'utiliser un adaptateur « Memory Stick Duo ».
- Pour utiliser une carte mémoire, suivez les remarques décrites aux pages [61](#page-60-5) à [63](#page-62-2).

### <span id="page-15-2"></span>**Impression d'images sélectionnées**

Cette section explique comment afficher les images d'une carte mémoire ou d'une mémoire USB sur l'écran LCD de l'imprimante, et comment imprimer les images sélectionnées (impression directe). Pour la procédure à suivre pour imprimer à partir d'une mémoire USB, référez-vous à la [page 30](#page-29-0).

# <span id="page-15-4"></span>**Réglage du nombre d'impressions**

- **1** Appuyez sur  $\bigcirc$  (alimentation/veille) pour allumer l'imprimante. Le témoin de veille s'éteint. Une image stockée dans la carte mémoire ou la mémoire USB s'affiche sur l'écran LCD.
- **2** Appuyez sur  $\triangleleft$ / $\triangleright$  pour afficher l'image que vous souhaitez imprimer.
- **3** Réglez le nombre d'impressions. Pour imprimer une copie de l'image affichée, ignorez cette procédure et passez à l'étape suivante.

Appuyez sur  $\Delta$  pour afficher l'indication de quantité d'impressions. Spécifiez ensuite la quantité d'impressions à l'aide de  $\Delta/\nabla$ .

# **4** Appuyez sur PRINT.

Lorsque la touche PRINT est allumée en vert, l'imprimante est prête à imprimer. L'image affichée s'imprime.

### **Pour imprimer plusieurs images**

Répétez les étapes 2 et 3.

### **Pour modifier le nombre d'impressions**

Affichez l'image dont vous souhaitez modifier le nombre d'impressions et modifiez le nombre d'impressions à l'aide de  $\triangle/\nabla$ .

L'impression est annulée si vous sélectionnez « 0 ».

### **Agrandissement d'une image à imprimer (Impression Rognage)**

Appuyez plusieurs fois sur ENTER jusqu'à ce que l'image soit agrandie à la taille désirée. Vous pouvez agrandir une image jusqu'à 5 fois sa taille originale. Déplacez l'image en utilisant  $\langle \frac{1}{2} \rangle$ 

Appuyez sur PRINT pour afficher l'aperçu de l'image à imprimer. Puis appuyez à nouveau sur PRINT pour imprimer l'aperçu de l'image.

Même si vous avez défini un nombre d'impressions pour d'autres images, seul l'aperçu de l'image est imprimé.

#### Remarques

- Ne déplacez ou n'éteignez jamais l'imprimante en cours d'impression : le ruban encreur ou le papier d'impression pourrait rester bloqué. Si vous avez éteint l'imprimante accidentellement, laissez le magasin à papier inséré et allumez-la de nouveau. Si du papier en cours d'impression est resté dans l'imprimante, retirez la partie de la feuille qui sort automatiquement et reprenez l'impression.
- Ne retirez pas le magasin à papier pendant l'impression. Sinon, des problèmes de fonctionnement risquent de survenir.
- Pendant l'impression, le papier sort quelques fois. Ne touchez pas et ne tirez pas le papier sorti pendant le processus d'impression.
- En cas de bourrage du papier d'impression, référez-vous à la [page 58.](#page-57-1)

### **A propos de la sélection d'entrée**

L'imprimante n'est pas équipée d'un commutateur de sélection d'entrée. Lorsque vous raccordez une carte mémoire ou une mémoire USB à l'imprimante, les images du support connecté s'affichent automatiquement. Lorsque plusieurs cartes mémoire ou une mémoire USB sont insérées, la priorité est donnée au premier support connecté.

Lorsque vous allumez l'imprimante avec plusieurs supports insérés ou connectés, l'imprimante détecte le support dans l'ordre suivant « Memory Stick », carte mémoire SD, xD-Picture Card, puis une mémoire USB raccordée au connecteur PictBridge/EXT INTERFACE.

# <span id="page-17-0"></span>**Utilisation de diverses impressions**

z **Fonctionnement à l'aide des touches de l'imprimante**

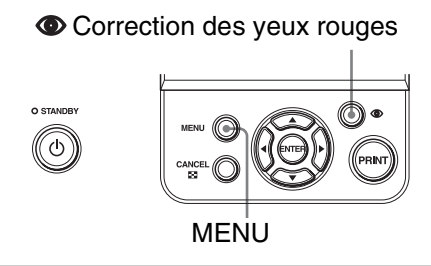

### **Correction des yeux rouges**  $\rightarrow$  [page 20](#page-19-0)

Appuyez sur le bouton  $\odot$  (Correction des yeux rouges) pour corriger automatiquement le phénomène des yeux rouges.

# <span id="page-17-1"></span>**Une variété d'impressions**

Appuyez sur MENU puis sélectionnez une icône de l'opération désirée.

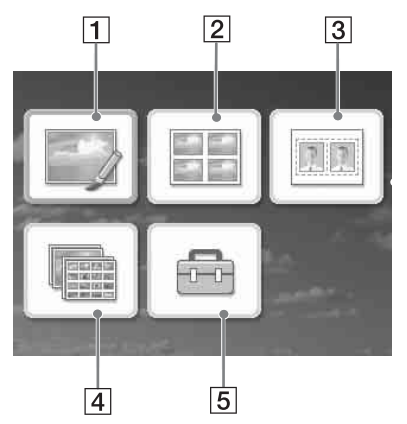

- Appuyez sur  $\langle \rangle$   $\triangleright$ / $\triangle$ / $\nabla$  pour sélectionner l'icône désirée puis appuyez sur ENTER.
	- $\boxed{1}$  Edit.
	- 2 Impression Disposition
	- 3 Photo d'identité
	- 4 Impression par lots
	- 5 Configuration d'impression
- Pour quitter le menu, appuyez une nouvelle fois sur MENU.

### <span id="page-18-0"></span>**1 Edit.**  $\rightarrow$  [page 21](#page-20-0)

Vous pouvez régler la taille, la position ou la teinte de l'image sélectionnée, ainsi que d'autres éléments de propriété d'image.

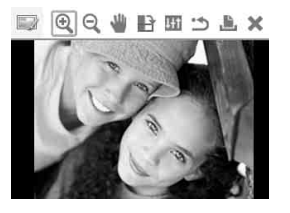

Pour les icônes que vous pouvez utiliser, consultez la [page 15](#page-14-0).

### **2** Impression Disposition **12**  $\rightarrow$  [page 23](#page-22-1)

Vous pouvez placer plusieurs photos sur des écrans séparés pour effectuer une impression

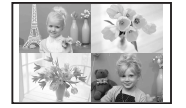

Vous pouvez imprimer des images en 2, 4, 9, 13 ou 16 portions.

### 3 **Photo d'identité** .[page 24](#page-23-0)

Vous pouvez spécifier la largeur et la hauteur désirées d'une photo.

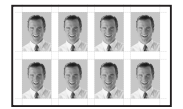

Vous pouvez utiliser une photo pour une carte d'identité ou un passeport.

### **4 Impression par lots <b>A**  $\rightarrow$  [page 25](#page-24-0)

Vous pouvez imprimer plusieurs images d'une carte mémoire ou d'une mémoire USB à la fois.

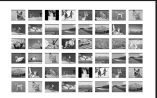

Vous pouvez sélectionner l'une des options de l'impression par lots comme « Imprimer tout », « Impression de l'index » et « Impression DPOF ».

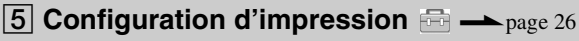

Vous pouvez modifier les réglages pendant l'impression, les réglages de l'imprimante et les réglages de l'affichage sur écran.

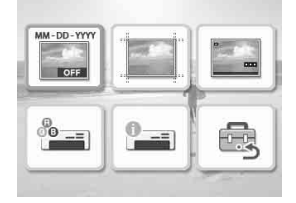

# <span id="page-19-1"></span><span id="page-19-0"></span>**Correction des yeux rouges**

**1** Affichez une image que vous voulez modifier, puis appuyez sur (Correction des yeux rouges). La correction des yeux rouges de l'image sélectionnée commence. Le résultat du réglage s'affiche à l'écran.

### **Pour afficher une nouvelle fois l'image originale (celle d'avant la correction)**

Appuyez sur  $\bigodot$  (Correction des yeux rouges). Pour afficher l'image modifiée, appuyez une nouvelle fois sur  $\bullet$ .

### **Pour annuler la correction**

Appuyez sur CANCEL.

### **Conseil**

Bien que vous puissiez vérifier le statut de la correction anti yeux rouges en appuyant sur ENTER et en agrandissant une image, l'image à imprimer ne sera pas agrandie. Pour imprimer une image agrandie et sans le phénomène des yeux rouges, agrandissez d'abord l'image, puis procédez à la correction des yeux rouges.

#### **Si vous avez défini un nombre d'impressions pour plusieurs images**

Toutes les images possédant un réglage de quantité d'impressions sont modifiées. Pour afficher d'autres images, appuyez sur  $d/D$ 

### **Pour définir le nombre d'impressions**

Avant de commencer la correction des yeux rouges, définissez le nombre d'impressions [\(page 16\)](#page-15-4). Vous ne pouvez pas définir ou modifier le nombre d'impressions après la correction des yeux rouges. Pour modifier le réglage du nombre d'impressions, annulez la correction des yeux rouges.

### **Conseils**

- S'il n'y a pas d'image possédant un réglage du nombre d'impression, la correction des yeux rouges modifie l'aperçu de l'image.
- S'il y a d'autres images avec le réglage du nombre d'impressions et si le nombre d'impressions n'est pas spécifié pour l'aperçu de l'image, ce dernier ne sera pas corrigé. Les images avec le réglage du nombre d'impressions seront modifiées.
- Si vous agrandissez une image, seule l'image agrandie peut être modifiée puis imprimée.

# **2** Appuyez sur PRINT.

L'impression de l'image modifiée commence. Lorsque le réglage du nombre d'impressions est spécifié, le nombre de copies spécifié s'imprime.

#### **Conseils**

- Les réglages sont uniquement appliqués à l'image en cours d'impression. L'image originale ne sera pas modifiée.
- Vous ne pouvez pas modifier une image après la Correction des yeux rouges.

### **Remarques**

- Selon l'image, le phénomène des yeux rouges risque de ne pas être corrigé.
- Lorsque vous annulez les modifications en sélectionnant (Réinitialisation) dans le menu Edit., la correction des yeux rouges est également annulée.
- Pendant le processus de correction des yeux rouges, une animation indiquant la lecture et la gestion des données depuis une carte mémoire ou une mémoire USB s'affiche. Pendant l'affichage de l'animation, ne retirez pas la carte mémoire/ne déconnectez pas la mémoire USB.

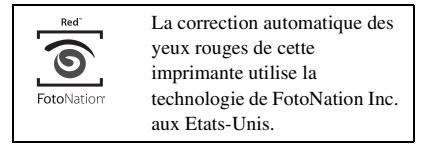

# <span id="page-20-0"></span>**Edition d'une image**

# <span id="page-20-1"></span>**Agrandissement et réduction de la taille d'une image**

**1** Dans le menu Edit. [\(page 19\)](#page-18-0), appuyez sur </>  $\triangle$  pour sélectionner (Agrand.) pour agrandir une image ou  $\mathsf Q$  (Réd.) pour la réduire, puis appuyez sur ENTER. Chaque fois que vous appuyez sur la touche, l'image est agrandie ou réduite. Vous pouvez également utiliser les touches  $\oplus$  (zoom avant) et  $\ominus$  (zoom

arrière) pour agrandir ou réduire l'image :

- $\mathbf{Q}$ : jusqu'à 200%
- $\mathbf{Q}$ : inférieur à 60%

#### **Remarque**

La qualité d'une image agrandie risque de se dégrader selon sa taille.

### <span id="page-20-2"></span>**Déplacement d'une image**

**1** Dans le menu Edit. [\(page 19\)](#page-18-0), appuyez sur </>  $\Diamond$  pour sélectionner  $\blacksquare$  (Dépl.), puis appuyez sur ENTER.

> Les indicateurs  $\langle \rangle \triangleright / \triangle / \triangledown$  apparaissent à gauche/à droite/au-dessus/en dessous de l'image et vous pouvez la déplacer.

**2** Déplacez l'image en utilisant  $\langle \frac{1}{2} \rangle$ 

> L'image est déplacée dans la direction sélectionnée.

# **3** Appuyez sur ENTER.

L'image est définie dans sa position actuelle.

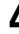

**4** Appuyez sur PRINT.

### <span id="page-20-3"></span>**Rotation d'une image**

Dans le menu Edit. ([page 19](#page-18-0)), appuyez sur </>  $\Diamond$  pour sélectionner  $\rightarrow$  (Pivot.), puis appuyez sur ENTER.

> Chaque fois que vous appuyez sur ENTER, l'image pivote de 90° dans le sens des aiguilles d'une montre.

**2** Appuyez sur PRINT.

### <span id="page-20-4"></span>**Modification d'une image**

**1** Dans le menu Edit. ([page 19](#page-18-0)), appuyez sur </>  $\Diamond$  pour sélectionner (Ajust.), puis appuyez sur ENTER.

Le menu Ajust. apparaît.

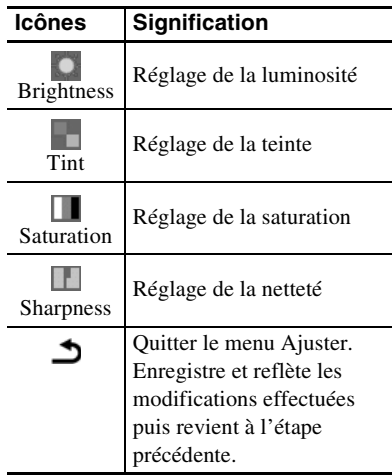

**2** Appuyez sur  $\triangleleft$ / $\triangleright$  pour sélectionner l'outil de réglage souhaité, puis appuyez sur ENTER.

> L'écran de réglage de l'outil sélectionné apparaît.

### Lorsque (Brightness) est sélectionné

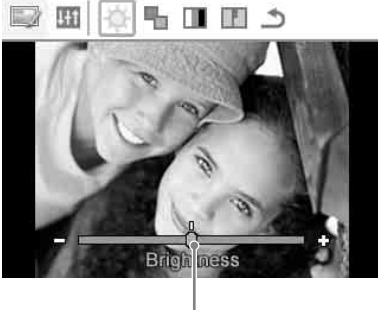

Curseur

Appuyez sur  $\triangleleft$ / $\triangleright$  pour régler une image tout en vérifiant le niveau de luminosité, par exemple.

- **Brightness:** Appuyez sur  $\triangleright$  pour éclaircir l'image ou sur  $\triangleleft$  pour l'assombrir.
- **Tint:** Appuyez sur  $\triangleright$  pour donner à l'image une teinte plus verte ou sur  $\triangleleft$ pour lui donner une teinte plus rouge.
- **Saturation:** Appuyez sur  $\triangleright$  pour foncer les couleurs, ou sur  $\triangleleft$  pour les estomper.
- **Sharpness:** Appuyez sur  $\triangleright$  pour affiner les contours, ou sur  $\triangleleft$  pour les estomper.

### **3** Appuyez sur ENTER.

Le réglage est effectué et vous pouvez sélectionner une autre option de réglage.

**4** Appuyez sur  $\triangleleft$ / $\triangleright$  pour sélectionner (Quitter), puis appuyez sur ENTER. Le menu Ajust. se ferme.

**5** Appuyez sur PRINT.

# <span id="page-21-0"></span>**Impression d'une image éditée**  Ľ.

**1** Appuyez sur  $\triangleleft$ / $\triangleright$  pour sélectionner  $\blacksquare$ . (Imprimer) puis appuyez sur ENTER. Ou appuyez sur PRINT. La fenêtre d'impression s'ouvre. Le nombre d'impressions s'ouvre.

### **2** Réglez le nombre d'impressions.

- Pour augmenter le nombre d'impressions d'une unité, appuyez plusieurs fois sur  $\Delta$ .
- Pour réduire le nombre d'impressions d'une unité, appuyez brièvement sur  $\nabla$ plusieurs fois.

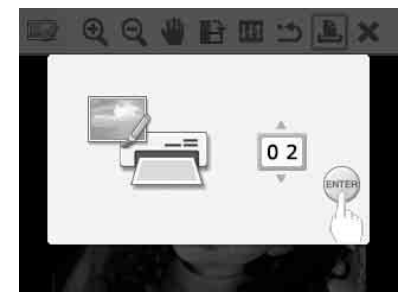

**3** Appuyez sur ENTER.

### <span id="page-21-1"></span>**Annulation des opérations**

**1** Appuyez sur  $\triangleleft$ / $\triangleright$  pour sélectionner (Réinitialisation), puis appuyez sur ENTER.

La fenêtre de confirmation s'ouvre.

**2** Appuyez sur  $\triangle$ / $\nabla$  pour sélectionner « OK », puis appuyez sur ENTER. Les réglages du menu Edit. et la correction des yeux rouges sont désactivés; l'image est alors réinitialisée à son état précédent la modification.

> Les écrans Edit. ou Ajust. s'affichent de nouveau. Si vous appuyez sur CANCEL ou que vous sélectionnez « CANCEL » et que vous appuyez sur ENTER, la fenêtre précédente s'ouvre.

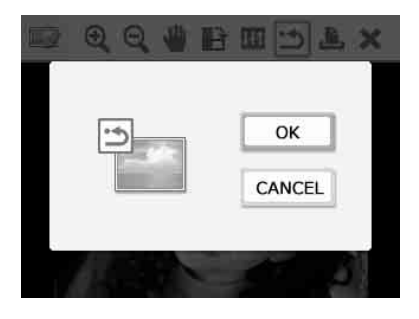

# <span id="page-22-0"></span>**Sortie du menu**

**Appuyez sur < /> < /> <a>
pour sélectionner**  (Quitter), puis appuyez sur ENTER.

La fenêtre de confirmation s'ouvre.

**2** Appuyez sur  $\triangle$ / $\nabla$  pour sélectionner « OK », puis appuyez sur ENTER. Les opérations du menu sont terminées et la fenêtre affichée avant l'entrée dans le menu s'affiche de nouveau.

> Si vous appuyez sur CANCEL ou que vous sélectionnez « CANCEL » et que vous appuyez sur ENTER, la fenêtre précédente s'ouvre.

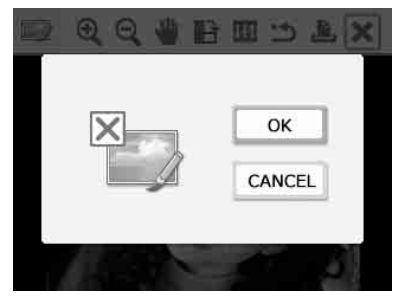

# <span id="page-22-1"></span>**Impressions avec Imp. Disposition**

- Dans le menu principal [\(page 18\)](#page-17-1), appuyez sur  $\langle \rangle \triangleright \rangle \triangle / \triangledown$  pour sélectionner **EE** (Imp. Disposition), puis appuyez sur ENTER. Les modèles Imp. Disposition s'affichent.
- **2** Appuyez sur  $\langle \rangle$   $\land$   $\rangle$  pour sélectionner le modèle souhaité, puis appuyez sur ENTER. L'aperçu du modèle sélectionné s'affiche.
- **3** Sélectionnez une image. Lorsque vous sélectionnez un modèle avec plusieurs images, répétez les procédures suivantes pour sélectionner une image pour chaque zone.
	- <sup>1</sup>Appuyez sur g/G/f/F pour sélectionner une zone d'image, puis appuyez sur ENTER. La liste des images s'affiche.
	- **2**Appuyez sur **√**/D/∆/∇ pour sélectionner l'image désirée, puis appuyez sur ENTER.
		- La fenêtre permettant de régler l'image s'affiche.
		- Pour obtenir plus d'informations sur le réglage, consultez [« Modification d'une](#page-20-4)  [image » de la page 21](#page-20-4).
		- Vous pouvez régler le phénomène des yeux rouges automatiquement en appuyant sur la touche (Correction des yeux rouges) [\(page 20](#page-19-0)). Une fois la correction des yeux rouges effectuée, vous ne pouvez faire aucun autre réglage. N'effectuez la correction des yeux rouges qu'une fois les autres réglages terminés.
- **4** Appuyez sur ⊲/⊳ pour sélectionner DK, puis appuyez sur ENTER. L'image sélectionnée est ajoutée à la zone d'image.
- **5** Appuyez sur PRINT.

**Suite à la p age suivante**

### <span id="page-23-0"></span>**Réalisation de photos d'identité**  1979

Dans le menu principal [\(page 18\)](#page-17-1), appuyez sur  $\langle \rangle \triangleright \rangle \triangle / \triangledown$  pour sélectionner (Photo d'identité), puis appuyez sur ENTER. La fenêtre permettant de modifier la hauteur et la largeur d'une photo d'identité s'affiche.

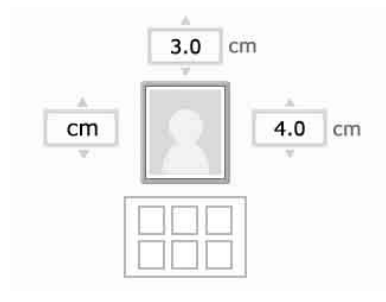

### **Conseil**

Vous pouvez régler la taille à une valeur maximale de  $7.0 \times 9.0$  cm (largeur  $\times$  hauteur).

**2** Appuyez sur  $\langle \rangle$   $\land$   $\rangle$   $\langle \rangle$  pour sélectionner la « hauteur » ou la « largeur » à régler et appuyez sur ENTER.

> Le curseur passe à la zone de saisie de chiffres de l'élément sélectionné.

- Pour spécifier l'unité : sélectionnez « cm » ou « pouce ».
- Pour spécifier la hauteur : sélectionnez la zone de saisie de chiffres à droite du cadre de l'image.
- Pour spécifier la largeur : sélectionnez la zone de saisie de chiffres dans la partie supérieure du cadre de l'image.
- **3** Appuyez sur  $\Delta/\nabla$  pour sélectionner la taille, puis appuyez sur ENTER. L'aperçu de la photo d'identité de la taille spécifiée s'affiche.
- **4** Si vous souhaitez indiquer une autre taille, répétez les étapes 2 et 3.
- **5** Appuyez sur  $\triangle$ / $\nabla$  pour sélectionner , puis appuyez sur ENTER. La fenêtre permettant de sélectionner une image s'affiche.
- **6** Appuyez sur  $\langle \rangle$   $\land$   $\rangle$  pour sélectionner l'image désirée, puis appuyez sur ENTER. La fenêtre permettant de régler la position

de l'image s'affiche. Pour le réglage, consultez l'étape [« Modification d'une image » de la](#page-20-4)  [page 21.](#page-20-4)

Vous pouvez également modifier une photo en couleurs en photo monochrome. Sélectionnez  $\left\| \Psi \right\|$  (Monochrome) et appuyez sur ENTER. Vous pouvez sélectionner cette option tout en prenant une photo d'identité.

**7** Appuyez sur  $\triangleleft$ / $\triangleright$  pour sélectionner **OK**, puis appuyez sur ENTER. Un aperçu de l'impression de la photo d'identité s'affiche.

# **8** Appuyez sur PRINT.

### Remarque

Il est possible qu'une photo d'identité imprimée ne puisse pas être utilisée pour une carte d'identité ou un passeport. Veuillez vérifier les exigences concernant les photos à utiliser pour les papiers officiels avant de présenter la carte ou le passeport.

# <span id="page-24-0"></span>**Réalisation d'impression par lots (Impression de l'index/ Impression DPOF/Imprimer tout)**

### **• Impression de l'index**

Vous pouvez imprimer une liste (un index) de toutes les images stockées sur une carte mémoire ou une mémoire USB, ce qui vous permet de vérifier facilement le contenu du support sélectionné.

Le nombre de vignettes par feuille est défini à 8 à l'horizontale et 6 à la verticale.

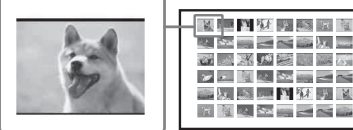

#### ਪ≌⊟≤≤≥∞  $\frac{1}{2}$  ,  $\frac{1}{2}$  ,  $\frac{1}{2}$  ,  $\frac{1}{2}$  ,  $\frac{1}{2}$  ,  $\frac{1}{2}$  ,  $\frac{1}{2}$  ,  $\frac{1}{2}$  ,  $\frac{1}{2}$  $\times$  and  $\times$   $\times$   $\times$ ■以上】】 江ノ 図 **READERS**

#### **• Imprimer tout**

Vous pouvez imprimer en une seule fois toutes les images stockées dans une carte mémoire ou une mémoire USB.

### **• Impression DPOF**

Les images qui sont présélectionnées DPOF (Digital Print Order Format) pour l'impression s'affichent avec une marque d'impression ( $\blacksquare$ ) dans l'aperçu d'image. Vous pouvez imprimer toutes ces images en une seule action. Les images sont imprimées au nombre de copie présélectionné indiqué lors de l'aperçu.

#### Remarques

- Pour la procédure de présélection d'images à imprimer, référez-vous au mode d'emploi de votre appareil photo.
- Certains types d'appareils photo numériques ne prennent pas en charge la fonction DPOF, ou il est possible que l'imprimante ne prenne pas en charge certaines des fonctions de l'appareil photo.

Dans le menu principal [\(page 18\)](#page-17-1), appuyez sur  $\langle \rangle \triangleright \langle \triangle / \triangledown \rangle$  pour sélectionner (Impression par lots), puis appuyez sur ENTER. Le menu Impression par lots s'affiche.

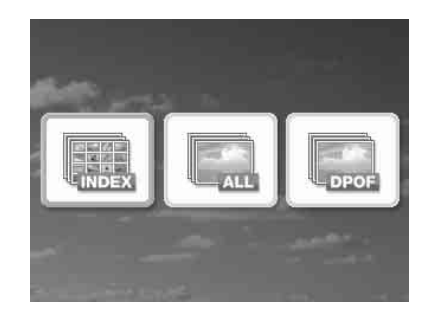

**2** Appuyez sur </>  $\triangle$  Appuyez sur </>  $\triangle$  pour sélectionner (Impression de l'index), (Imprimer tout) ou (Impression DPOF) puis appuyez sur ENTER. Une fenêtre de confirmation s'affiche.

### Remarque

S'il n'existe pas d'images présélectionnées DPOF lorsque vous sélectionnez « Impression DPOF », un message d'erreur s'affiche.

**3** Pour démarrer l'impression, appuyez sur  $\Delta/\nabla$  pour sélectionner « OK », puis appuyez sur ENTER. Lorsque vous sélectionnez « OK », l'impression démarre.

#### **Conseils**

- Pour arrêter l'impression, appuyez sur CANCEL, puis sur ENTER à l'étape 3.
- Lorsque l'élément « Impression date» du menu Imprimer est défini sur « ON », la date de la prise ou de l'enregistrement de la photo n'est pas imprimée en mode Impression de l'index.

# <span id="page-25-0"></span>**Modification des réglages**

#### <span id="page-25-1"></span>**Réglage de l'option Impression date**   $\frac{1}{2}$

Lorsque l'image est enregistrée à l'aide du format DCF (Design rule for Camera File system), vous pouvez imprimer une image avec la date de la prise de vue enregistrée en tant qu'informations de la prise de vue. Vous pouvez sélectionner « ON » ou « OFF » pour l'option Impression date ainsi que l'ordre année/mois/jour.

**1** Dans le menu **R** (Configuration d'impression), appuyez sur  $\langle \rangle \rightarrow \sqrt{\sim}$ pour sélectionner (Impression date), puis appuyez sur ENTER. Le menu Configuration d'impression s'affiche.

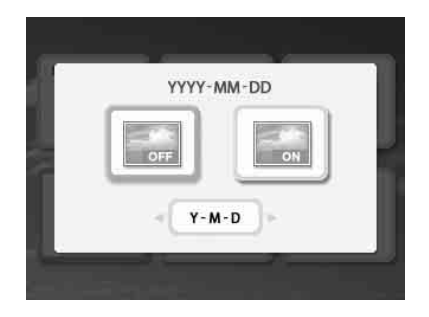

**2** Appuyez sur  $\triangleleft$ / $\triangleright$  pour sélectionner **Example 1 (Impression date)** ou (Aucune impression date) et appuyez sur ENTER.

- **3** Pour définir l'ordre de l'impression date, appuyez sur  $\nabla$  pour sélectionner (Y-M-D), et appuyez sur </>
pour sélectionner l'ordre désiré :
	- D-M-Y: La date s'affiche dans l'ordre jour, mois et année.
	- M-D-Y: La date s'affiche dans l'ordre mois, jour et année.
	- Y-M-D: La date s'affiche dans l'ordre année, mois et jour.

**4** Appuyez sur ENTER.

Le réglage est défini. La fenêtre Configuration d'impression s'ouvre.

### **Pour effectuer une nouvelle fois les opérations**

Appuyez sur CANCEL. La fenêtre Configuration d'impression s'ouvre.

# <span id="page-25-2"></span>**Réglage de la surface d'impression (Impressions avec ou sans marge)**

**1** Dans le menu **d** (Configuration d'impression), appuyez sur  $\langle \rangle \triangleright \rangle \triangle / \triangledown$ pour sélectionner (Impression avec ou sans marge), puis appuyez sur ENTER.

> Le menu Impression avec ou sans marge s'affiche.

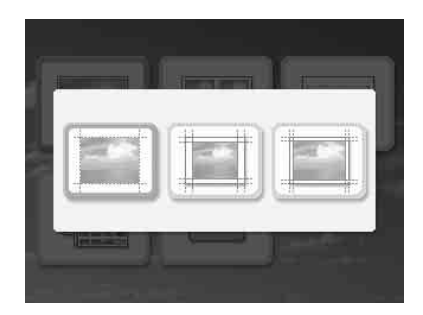

**2** Appuyez sur </>  $\leq$  />
pour sélectionner la surface d'impression souhaitée.

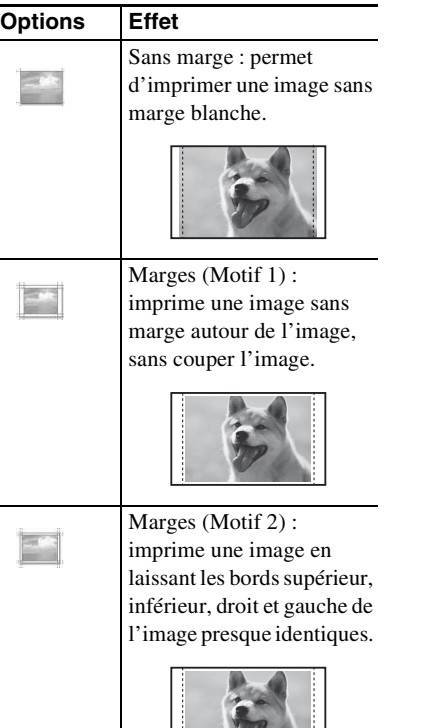

# **3** Appuyez sur ENTER.

Le réglage est défini. La fenêtre Configuration d'impression s'ouvre.

### **Pour effectuer une nouvelle fois les opérations**

Appuyez sur CANCEL. La fenêtre Configuration d'impression s'ouvre.

#### Remarques

- Lorsque vous sélectionnez « Sans marge », une image au format 4:3 prise avec un appareil photo numérique peut être imprimée avec les bords supérieur et inférieur coupés et l'image est imprimée au format 3:2.
- Lorsque vous sélectionnez « Marges (Motif 2) », en fonction de l'image, il est possible que ses bords supérieur et inférieur ou droit et gauche soient rognés et imprimés.

# <span id="page-26-0"></span>**Réglage de l'affichage sur écran**

**1** Dans le menu **de** (Configuration d'impression), appuyez sur  $\langle \rangle \triangleright \rangle \triangle / \nabla$ pour sélectionner **[40]** (Affichage sur écran), puis appuyez sur ENTER.

Le menu Affichage sur écran s'affiche.

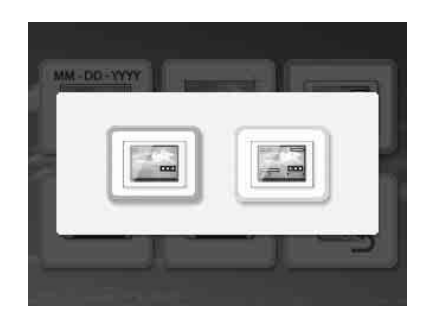

**2** Appuyez sur  $\triangle$ / $\nabla$  pour sélectionner l'élément de réglage désiré.

#### **Suite à la p age suivante**

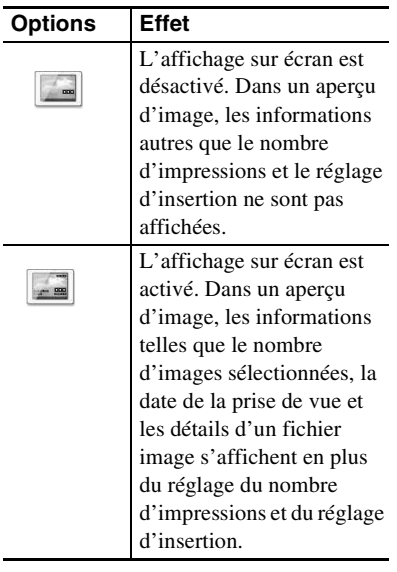

# **3** Appuyez sur ENTER.

Le réglage est défini. La fenêtre Configuration d'impression s'ouvre.

### **Pour effectuer une nouvelle fois les opérations**

Appuyez sur CANCEL. La fenêtre Configuration d'impression s'ouvre.

### **Conseil**

L'année, le mois et le jour de la date de la prise de vue s'affichent dans le même ordre que le réglage Impression date.

# <span id="page-27-0"></span>**Modification du réglage des couleurs**

**1** Dans le menu **de** (Configuration de l'impression), appuyez sur  $\langle \frac{1}{2} \rangle$ pour sélectionner <sup>®</sup> (Régl. couleurs), puis appuyez sur ENTER. Le menu Régl. couleurs s'affiche.

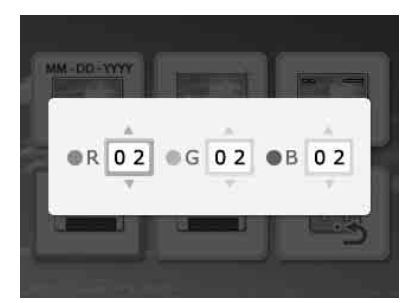

**2** Appuyez sur  $\triangleleft$ / $\triangleright$  pour sélectionner l'élément de couleur désiré, puis appuyez sur  $\Delta/\nabla$  pour définir le niveau.

> Vous pouvez définir les niveaux d'un élément de couleur : « R » (rouge), « G » (vert) ou «  $B \gg$  (bleu) entre  $+4$  à  $-4$ .

- R: Permet de régler les éléments rouges et bleus. Plus le niveau est réglé haut, plus l'image est rougeâtre comme si elle était éclairée par une lumière rouge. Plus le niveau est réglé bas, plus l'image s'assombrit, comme si de la lumière bleue avait été ajoutée.
- G: Permet de régler les éléments verts et violets. Plus le niveau est réglé haut, plus l'image est verdâtre comme si elle était éclairée par une lumière verte. Plus le niveau est réglé bas, plus l'image s'assombrit, comme si de la lumière rouge pourpre avait été ajoutée.
- B: Permet de régler les éléments bleus et jaunes. Plus le niveau est réglé haut, plus l'image est bleuâtre comme si elle était éclairée par une lumière bleue. Plus le niveau est réglé bas, plus l'image s'assombrit, comme si de la lumière jaune avait été ajoutée.

### **3** Appuyez sur ENTER. Le réglage est défini. La fenêtre Configuration d'impression s'ouvre.

### **Pour effectuer une nouvelle fois les opérations**

Appuyez sur CANCEL. La fenêtre Configuration d'impression s'ouvre.

### <span id="page-28-0"></span>**Masquer ou afficher l'option Affich. d'infos d'imprimante**   $^{\circ}$   $^{-}$

**1** Dans le menu **R** (Configuration d'impression), appuyez sur  $\langle \rangle \triangleright \rangle \triangle / \nabla$ pour sélectionner <sup>(D<sub>TH</sub>)</sup> (Affich. d'infos d'imprimante), puis appuyez sur ENTER.

Le menu Affich. d'infos d'imprimante s'affiche. Vous pouvez vérifier le numéro de version et le nombre total d'impressions de l'imprimante.

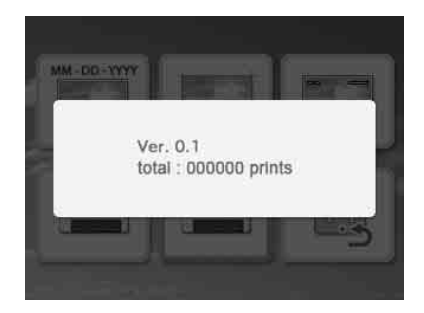

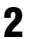

# **2** Appuyez sur ENTER.

La fenêtre Affich. d'infos d'imprimante se ferme.

# <span id="page-28-1"></span>**Réinitialisation au réglage par défaut**

Vous pouvez réinitialiser tous les réglages aux réglages par défaut.

- **1** Dans le menu **[**•••] (Configuration d'impression), appuyez sur  $\langle \rangle \triangleright \rangle \triangle / \nabla$ pour sélectionner **Re** (Réglage par défaut), puis appuyez sur ENTER. La fenêtre de confirmation s'ouvre.
- **2** Appuyez sur  $\triangle$ / $\nabla$  pour sélectionner « OK », puis appuyez sur ENTER. Les réglages de l'imprimante sont réinitialisés à leurs réglages par défaut.

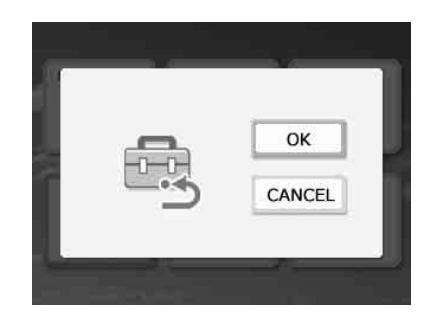

# <span id="page-29-0"></span>**Impression à partir d'une mémoire USB**

Vous pouvez connecter une mémoire USB et l'imprimante, puis imprimer une image directement depuis la mémoire USB.

#### Remarques

- Nous ne garantissons pas la connexion avec tous les types de mémoire USB.
- Nous ne garantissons pas la connexion avec un appareil photo compatible avec un périphérique de stockage ou le stockage de photos.
- Si une carte mémoire est insérée dans l'imprimante, celle-ci ne peut pas lire le signal émis par une mémoire USB raccordée à la connexion PictBridge/EXT INTERFACE de l'imprimante. Retirez la carte mémoire, le cas échéant.
- **1** Raccordez l'imprimante à la source d'alimentation secteur [\(page 12\)](#page-11-1).
- **2** Appuyez sur la touche  $\circlearrowleft$ (alimentation/veille) pour allumer l'imprimante.
- **3** Raccordez une mémoire USB au connecteur PictBridge/EXT INTERFACE de l'imprimante.

Vers la connexion PictBridge/ EXT INTERFACE

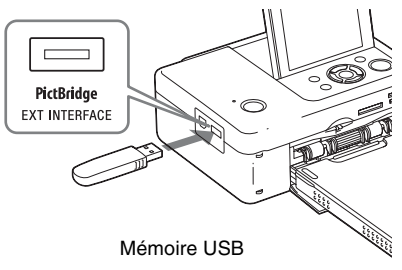

### **Remarques**

- Lorsque l'témoin d'accès d'une mémoire USB clignote, ne coupez jamais l'alimentation de l'imprimante. Les données stockées dans la mémoire USB peuvent être endommagées. Aucune compensation ne sera accordée en cas de détérioration ou de perte de données.
- Vous ne pouvez pas utiliser un concentrateur USB ou un périphérique USB muni d'un concentrateur USB.
- Les données encodées ou compressées via un système de reconnaissance d'empreintes digitales ou via un mot de passe ne peuvent pas être utilisées.

# <span id="page-30-3"></span><span id="page-30-2"></span><span id="page-30-1"></span><span id="page-30-0"></span>**Impression à partir d'un appareil photo PictBridge**

Vous pouvez raccorder un appareil photo numérique compatible PictBridge et imprimer une image directement à partir de l'appareil photo.

Si vous imprimez une image en mode PictBridge, veillez à retirer au préalable la (ou les) carte(s) mémoire et à débrancher l'ordinateur de l'imprimante.

**1** Configurez votre appareil photo numérique pour l'impression avec une imprimante compatible PictBridge.

Les réglages et les opérations devant être effectués avant de procéder au raccordement varient en fonction de l'appareil photo numérique utilisé. Pour plus de détails, reportez-vous au mode d'emploi de l'appareil photo numérique. (Avec l'appareil photo numérique Cyber-shot de Sony, par exemple, sélectionnez le mode « PictBridge » pour « USB Connect »).

- **2** Raccordez l'imprimante à la source d'alimentation secteur ([page 12](#page-11-1)).
- **3** Appuyez sur la touche  $\circlearrowleft$ (alimentation/veille) pour allumer l'imprimante.
- **4** Raccordez l'appareil photo numérique compatible PictBridge au connecteur PictBridge/EXT INTERFACE de l'imprimante. Lorsque vous raccordez un appareil photo numérique compatible PictBridge à l'imprimante, « PictBridge » s'affiche sur l'écran LCD de l'imprimante.
- **5** Utilisez l'appareil photo numérique pour imprimer une image. L'imprimante prend en charge les impressions suivantes :
	- Impression d'une image
- Impression de toutes les images
- Impression de l'index
- Impression DPOF
- Impression avec ou sans marge
- Impression date

Vers la connexion PictBridge/ EXT INTERFACE

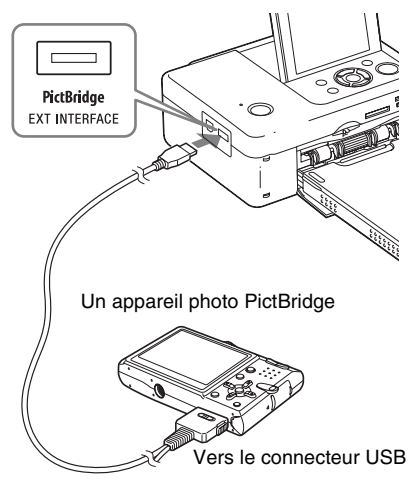

### **Remarques**

- Si vous remplacez un ruban encreur alors que l'imprimante est raccordée à un appareil photo numérique compatible PictBridge, l'image risque de ne pas s'imprimer correctement. En pareil cas, débranchez puis rebranchez l'appareil photo numérique.
- Si vous imprimez via le connecteur PictBridge/ EXT INTERFACE, l'image s'imprime selon les réglages du menu Configuration d'impression de l'imprimante. Si vous définissez les options impression date ou marges/sans marge de votre appareil photo numérique, les réglages de l'appareil sont prioritaires. Si vous sélectionnez « Sans marge » avec l'imprimante et « Marges » avec l'appareil photo, « Marges (Motif 1) » est utilisé pour l'impression.
- Vous ne pouvez pas utiliser un concentrateur USB ou un appareil photo numérique muni d'un concentrateur USB.
- Pour obtenir des informations sur les messages d'erreur qui s'affichent sur l'appareil photo, reportez-vous à son mode d'emploi.

### <span id="page-31-1"></span><span id="page-31-0"></span>*Impression à partir d'un périphérique compatible Bluetooth*

# <span id="page-31-5"></span><span id="page-31-2"></span>**Impression à partir d'un périphérique compatible Bluetooth**

En raccordant l'adaptateur USB Bluetooth DPPA-BT1 Sony au connecteur PictBridge/ EXT INTERFACE de votre imprimante, vous pouvez imprimer une image à partir d'un téléphone portable, d'un appareil photo numérique ou de tout autre périphérique compatible Bluetooth.

#### Remarques

- N'utilisez pas l'adaptateur DPPA-BT1 en dehors de la zone où vous l'avez acheté. Selon les régions, l'utilisation de cet adaptateur peut enfreindre les réglementations relatives aux ondes et être punie par la loi.
- Dans certaines régions, l'adaptateur USB Bluetooth DPPA-BT1 Sony n'est pas proposé à la vente.

# <span id="page-31-3"></span>**Profils compatibles pour la communication Bluetooth**

La DPP-FP65/FP75 prend en charge les profils suivants :

- BIP (profil d'image de base)
- OPP (profil de poussée d'objet)

Reportez-vous au mode d'emploi de votre périphérique Bluetooth concernant les profils pris en charge.

### **Qu'est-ce qu'un « profil » ?**

Un profil correspond aux normes qui permettent une communication Bluetooth sans fil. Il existe plusieurs profils, selon l'utilisation et les produits utilisés. Pour établir une communication Bluetooth, les périphériques utilisés doivent prendre en charge le même profil.

### **Formats de fichiers image compatibles pour l'impression**

- JPEG : compatible DCF 2.0, Exif 2.21, JFIF (formats 4:4:4, 4:2:2, 4:2:0 ligne de base JPEG)
- TIFF : compatible Exif 2.21
- BMP : format Windows 1, 4, 8, 16, 24 et 32 bits

Certains formats de fichiers image ne sont pas compatibles.

#### **Nombre maximal de pixels pouvant être traités**

8 000 (H) × 6 000 (V) points (3,5 Mo maximum)

### <span id="page-31-4"></span>**Procédures d'impression**

Si vous imprimez une image à partir du connecteur PictBridge/EXT INTERFACE, veillez à retirer au préalable la (ou les) carte(s) mémoire de l'imprimante.

- **1** Raccordez l'imprimante à la source d'alimentation secteur.
- **2** Appuyez sur la touche  $\circlearrowright$ (alimentation/veille) pour allumer l'imprimante.
- **3** Insérez l'adaptateur Bluetooth sur le connecteur PictBridge/EXT INTERFACE de votre imprimante.

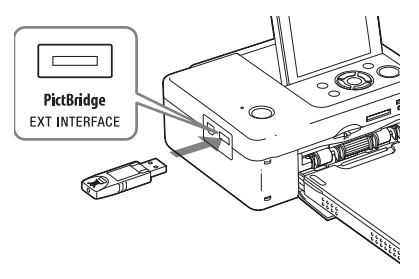

### Remarque

Si un périphérique autre que l'adaptateur Bluetooth, par exemple une carte mémoire, un appareil photo, un ordinateur, une autre mémoire USB ou un câble USB, est raccordé à l'une des fentes pour cartes mémoire, au connecteur PictBridge/EXT INTERFACE ou au connecteur USB de votre imprimante, débranchez-le de l'imprimante, puis raccordez l'adaptateur Bluetooth.

**4** Effectuez l'impression à partir d'un téléphone portable ou d'un autre périphérique compatible Bluetooth. Reportez-vous au mode d'emploi du périphérique Bluetooth utilisé concernant les procédures d'impression.

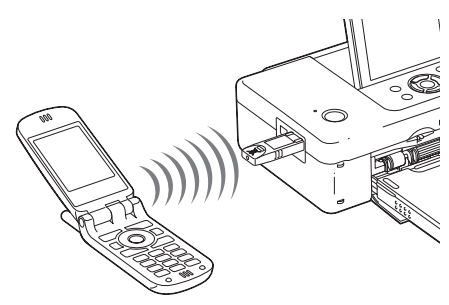

Pour sélectionner l'imprimante à partir d'un périphérique compatible Bluetooth, sélectionnez « Sony DPP-FP65 ## »/ « Sony DPP-FP75 ## ». « ## » correspond aux deux chiffres de droite de l'adresse affichée sur l'écran LCD :

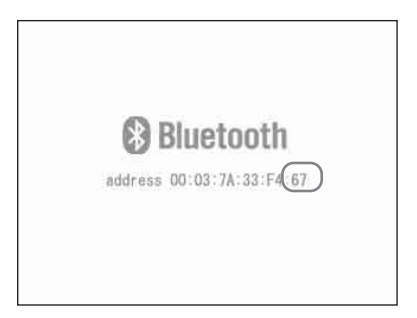

#### **Si la saisie d'une clé d'authentification\* est nécessaire**

Saisissez « 0000 ». Vous ne pouvez pas modifier la clé d'authentification avec l'imprimante.

\* La clé d'authentification est souvent appelée « code d'authentification » ou « code PIN ».

#### **Remarques**

- N'utilisez pas l'adaptateur DPPA-BT1 en dehors de la zone où vous l'avez acheté. Selon les régions, l'utilisation de cet adaptateur peut enfreindre les réglementations relatives aux ondes radio et être punie par la loi.
- La distance de communication du produit peut varier en fonction des obstacles se trouvant entre le produit (personne, objet métallique ou mur) et le téléphone portable ou un autre périphérique.
- La sensibilité de la communication Bluetooth peut être affectée dans les conditions suivantes :
	- si un obstacle, comme une personne, un objet métallique ou un mur, se trouve entre le produit et le téléphone portable ou autre périphérique ;
- dans les endroits où un réseau LAN ou un micro-ondes est utilisé, ou d'autres ondes électromagnétiques sont émises.
- Etant donné que les périphériques Bluetooth et les périphériques LAN sans fil (IEEE802.11b/g) utilisent les mêmes plages de fréquence, des interférences peuvent survenir si le produit est utilisé à proximité d'un périphérique doté de la technologie LAN sans fil. Cela peut altérer la vitesse de communication ainsi que les conditions de connexion. En pareil cas, prenez les mesures suivantes :
	- laissez une distance d'au moins 10 m par rapport à un périphérique LAN sans fil lorsque vous connectez le produit à un téléphone portable ;
	- éteignez le périphérique LAN sans fil si vous souhaitez utiliser le produit à moins de 10 m de ce périphérique.
- Il n'est pas garanti que ce produit fonctionne avec tous les périphériques compatibles avec la technologie sans fil Bluetooth.
- Sony ne peut pas être tenue pour responsable d'une éventuelle fuite d'informations lors de communications Bluetooth.
- Sony ne peut pas être tenue responsable d'une nonconformité aux exigences de protection résultant d'une modification ou d'une utilisation non recommandée du produit.
- Veuillez vous reporter au mode d'emploi de votre imprimante pour toute information relative au service d'assistance client.

### P **Mises en garde**

- Les ondes radio d'un périphérique Bluetooth peuvent perturber gravement le fonctionnement des appareils médicaux et électroniques, et entraîner des accidents suite à des dysfonctionnements. Veillez à mettre le produit ainsi que le téléphone portable hors tension et n'utilisez pas ce produit dans les endroits suivants :
	- à l'intérieur de locaux à usage médical, dans les trains, les avions, les stations essence ou d'autres endroits susceptibles d'émettre des gaz inflammables ;
	- à proximité de portes automatiques, d'alarmes incendie ou d'autres appareils à commande automatique.
- Tenez cet appareil à une distance d'au moins 22 cm des stimulateurs cardiaques. Les ondes radio émises par ce produit peuvent en effet perturber gravement le fonctionnement de ces appareils.
- Ne démontez pas et ne modifiez pas ce produit. Cela pourrait entraîner des blessures, une électrocution ou un incendie.

# <span id="page-33-2"></span><span id="page-33-1"></span><span id="page-33-0"></span>**Impression à l'aide d'un ordinateur**

Vous pouvez imprimer des images à partir d'un ordinateur en installant le logiciel fourni sur votre ordinateur et en le raccordant à l'imprimante.

Cette section explique comment installer le logiciel fourni sur votre ordinateur et comment utiliser le logiciel Picture Motion Browser fourni pour imprimer une image.

Reportez-vous également au mode d'emploi fourni avec votre ordinateur pour plus d'informations sur le fonctionnement de l'ordinateur.

L'installation du logiciel est requise uniquement lorsque vous raccordez pour la première fois l'imprimante à l'ordinateur.

### **A propos du CD-ROM fourni**

Le CD-ROM fourni contient le logiciel suivant :

- Pilote d'impression pour DPP-FP65/FP75 : le logiciel décrit la configuration requise pour l'imprimante et active l'impression depuis l'ordinateur.
- Picture Motion Browser : application logicielle développée par Sony qui vous permet d'effectuer vos prises de vue, mais aussi de les gérer, les modifier et les reproduire.

# <span id="page-33-3"></span>**Installation du logiciel**

# <span id="page-33-4"></span>**Configuration système**

Pour utiliser le pilote d'impression fourni et Picture Motion Browser, votre ordinateur doit répondre à la configuration système suivante :

Système d'exploitation Windows XP SP2 (\*2)/Windows Microsoft Windows Vista (\*2)/

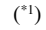

2000 Professional SP4 (Réglage d'usine)

> (\*1) Le pilote d'impression ne fonctionne pas sous les systèmes d'exploitation Windows 2000 Professional SP2 ou Windows Me.

Ce pilote d'impression ne fonctionne pas sous Macintosh.

(\*2) Les éditions 64 bits et starter de Picture Motion Browser ne sont pas prises en charges.

- Processeur :Pentium III 500 MHz minimum (Pentium III 800 MHz minimum recommandé.)
- Mémoire  $RAM$ . 256 Mo minimum (512 Mo minimum recommandé.)
- Espace 400 Mo minimum (selon la version
- disque dur : de Windows que vous utilisez, vous aurez besoin de davantage d'espace. Pour traiter les données image, un disque dur d'une capacité plus importante est requis.)
- Affichage : Résolution de l'écran : 1024 × 768 pixels minimum Couleurs : High Color (16 bits) minimum

Connecteur Connecteur USB

Lecteur Lecteur de CD-ROM (à utiliser pour installer le logiciel)

#### **Remarques**

- Si un concentrateur est utilisé pour raccorder l'imprimante et votre ordinateur, ou si deux périphériques USB ou plus, y compris les autres imprimantes, sont raccordés à votre ordinateur, un dysfonctionnement risque de se produire. Dans ce cas, simplifiez les raccordements entre votre ordinateur et l'imprimante.
- Vous ne pouvez pas faire fonctionner l'imprimante à partir d'un autre périphérique USB utilisé simultanément.
- Ne déconnectez pas et ne connectez pas le câble USB de l'imprimante lors de la communication ou de l'impression des données. Sinon, l'imprimante risque de ne pas fonctionner correctement.
- L'imprimante ne gère pas les modes de mise en veille, de veille et d'hibernation ni le redémarrage à partir de ces modes. Lorsqu'une impression est en cours, ne laissez pas le PC connecté à l'imprimante passer à l'un de ces modes, au risque de voir l'impression échouer.
- Si vous mettez une tâche d'impression sur pause pour la relancer plus tard, l'imprimante risque de ne pas imprimer correctement.
- Si vous mettez en pause un travail d'impression puis reprenez l'impression après un moment, il est possible que l'impression ne s'effectue pas correctement.
- Nous ne sommes pas en mesure de garantir le bon fonctionnement avec tous les ordinateurs disposant des configurations décrites ci-dessus.
- Picture Motion Browser prend en charge la technologie DirectX et l'installation de DirectX peut s'avérer nécessaire. DirectX est disponible sur le CD-ROM.
- Si le logiciel Picture Motion Browser est installé sur un ordinateur sur lequel Cyber-shot Viewer est déjà installé, Cyber-shot Viewer sera écrasé et remplacé par Picture Motion Browser. Les dossiers de navigation enregistrés dans Cyber-shot Viewer sont automatiquement enregistrés dans Picture Motion Browser Lors de l'utilisation de Picture Motion Browser, vous pouvez visualiser les dossiers plus facilement qu'avec le logiciel Cybershot Viewer, car les dossiers enregistrés sont affichés par groupes lors de la visualisation. Grâce à son réglage amélioré anti yeux rouges et à son nouveau réglage de la courbe des tonalités, le logiciel Picture Motion Browser offre également des fonctions d'édition plus performantes. Vous pouvez également utiliser le logiciel pour écrire des données sur une carte mémoire externe.

# <span id="page-34-0"></span>**Installation du pilote d'impression**

Pour installer le pilote, suivez la procédure cidessous.

#### **Remarques**

- Ne raccordez pas l'imprimante à l'ordinateur avant d'avoir installé le pilote.
- Connectez-vous à Windows avec un compte d'utilisateur « Administrateur de l'ordinateur ».
- Veillez à fermer tous les programmes en cours avant d'installer le logiciel.
- Sauf mention contraire, les boîtes de dialogue utilisées dans cette section sont celles de Windows Vista. La procédure d'installation et les boîtes de dialogue affichées dépendent du système d'exploitation.
- **1** Allumez votre ordinateur, démarrez Windows et insérez le CD-ROM fourni dans le lecteur de CD-ROM de votre ordinateur.

La fenêtre d'installation s'ouvre.

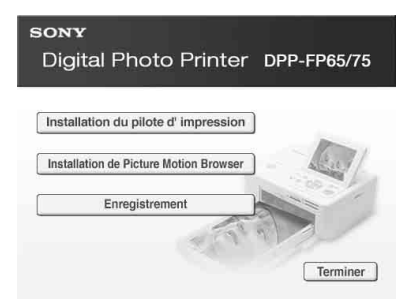

#### **Remarques**

- Si la fenêtre d'installation ne s'affiche pas automatiquement, double-cliquez sur le fichier « Setup.exe » du CD-ROM.
- Sous Windows Vista, la fenêtre AutoPlay s'ouvre. Même si c'est le cas, sélectionnez l'exécutable « Setup.exe » et installez le pilote en suivant les instructions à l'écran.

### **2** Cliquez sur « Installation du pilote d'impression ».

La fenêtre de confirmation « InstallShield Wizard » s'affiche.

**Suite à la p age suivante**

**3** Cliquez sur « Suivant ». Le contrat de licence s'affiche.

**4** Lisez-le attentivement, puis si vous l'acceptez, cochez la case « J'accepte les termes de ce contrat », puis cliquez sur « Suivant ».

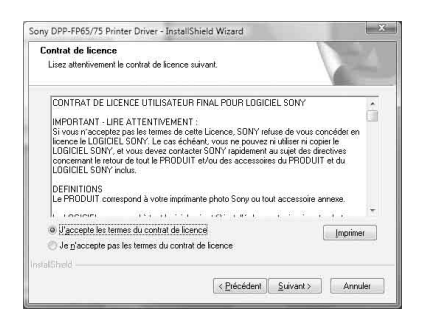

**5** Cliquez sur « Installer ». L'installation démarre.

- **6** Lorsque la boîte de dialogue « L'installation du pilote d'imprimante Sony DPP-FP65/75 a réussi. » s'affiche, cliquez sur « Terminer ».
- **7** Appuyez sur la touche  $\bigcirc$ (alimentation/veille) pour allumer l'imprimante.
- <span id="page-35-0"></span>**8** Raccordez les connecteurs USB de l'imprimante et de votre ordinateur à l'aide d'un câble USB (non fourni). L'installation du pilote d'impression démarre automatiquement.

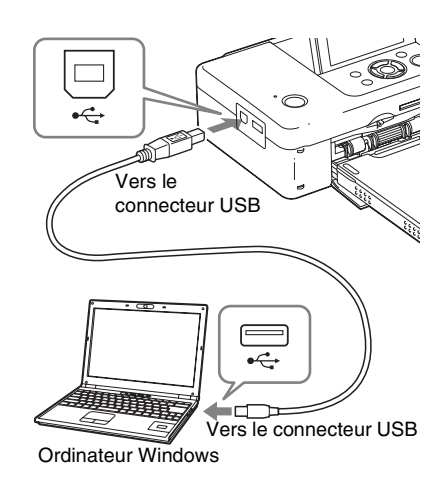

### Remarque

Utilisez un câble USB de type B d'une longueur inférieure à 3 mètres.

**9** Attendez quelques instants, puis vérifiez si « Sony DPP-FP65 » ou « Sony DPP-FP75 » a été ajouté aux « Imprimantes et télécopieurs ».

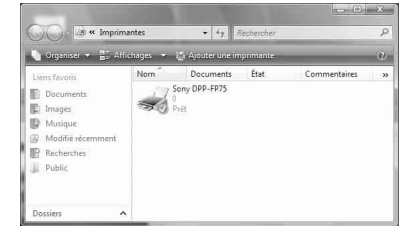

**10** Une fois l'installation terminée, retirez le CD-ROM de votre ordinateur et conservez-le pour une éventuelle réutilisation. Pour poursuivre l'installation du logiciel Picture Motion Browser, suivez la

procédure à partir de l'étape 2, [page 38](#page-37-0).
#### Remarques

- En cas d'échec de l'installation, déconnectez l'imprimante de votre ordinateur, redémarrez l'ordinateur et reprenez la procédure d'installation à partir de l'étape 2.
- Après l'installation, l'imprimante « Sony DPP-FP65 » ou « Sony DPP-FP75 » n'est pas encore définie comme imprimante par défaut. Définissez l'imprimante que vous utilisez pour chaque application.
- Le CD-ROM fourni vous sera nécessaire pour désinstaller ou réinstaller le pilote d'impression. Conservez-le pour une éventuelle réutilisation.
- Avant d'utiliser l'imprimante, lisez le fichier Readme (le dossier Readme sur CD-ROM → dossier French  $\rightarrow$  Readme.txt).

#### **Lorsque le logiciel est installé.**

L'icône est affichée sur le Bureau de Windows, ainsi que le raccourci vers le site Internet pour l'enregistrement client de l'imprimante. Une fois l'enregistrement terminé, vous pouvez trouver des informations de support technique sur le site : http://www.sony.net/registration/di/

# <span id="page-36-0"></span>**Désinstallation du pilote d'impression**

Lorsque vous n'avez plus besoin du pilote d'impression, suivez la procédure suivante pour le supprimer :

- **1** Déconnectez le câble USB (non fourni) de votre imprimante et de l'ordinateur.
- **2** Insérez le CD-ROM fourni dans le lecteur de CD-ROM de votre ordinateur. La fenêtre d'installation s'ouvre.

#### Remarque

Si la fenêtre d'installation ne s'affiche pas automatiquement, double-cliquez sur le fichier « Setup.exe » du CD-ROM.

- **3** Cliquez sur « Installation du pilote d'impression ». La fenêtre de confirmation « InstallShield Wizard » s'affiche.
- 

**4** Cliquez sur « Suivant ». Le contrat de licence s'affiche.

**5** Lisez-le attentivement, puis si vous l'acceptez, cochez la case « J'accepte les termes de ce contrat », puis cliquez sur « Suivant ». La boîte de dialogue de confirmation utilisée pour la désinstallation du logiciel s'ouvre.

# **6** Cliquez sur « Oui ».

Une fenêtre de confirmation utilisée pour le redémarrage s'affiche.

**7** Cochez la case « Oui, je veux redémarrer mon ordinateur maintenant. », puis cliquez sur « OK ». Une fois l'ordinateur redémarré, les fichiers concernés seront supprimés et la désinstallation sera terminée.

# <span id="page-37-0"></span>**Installation de Picture Motion Browser**

Pour installer Picture Motion Browser, suivez la procédure ci-dessous.

#### **Remarques**

- Connectez-vous à Windows avec un compte d'utilisateur « Administrateur de l'ordinateur ».
- Veillez à fermer tous les programmes en cours avant d'installer le logiciel.
- Sauf mention contraire, les boîtes de dialogue utilisées dans cette section sont celles de Windows Vista. La procédure d'installation et les boîtes de dialogue affichées dépendent du système d'exploitation.
- **1** Allumez votre ordinateur, démarrez Windows et insérez le CD-ROM fourni dans le lecteur de CD-ROM de votre ordinateur.

La fenêtre d'installation s'ouvre [\(page 35](#page-34-0)).

- **2** Cliquez sur « Installation de Picture Motion Browser ». La fenêtre de confirmation « Choisissez la langue d'installation » s'affiche.
- **3** Sélectionnez votre langue, puis cliquez sur « Suivant ». La fenêtre de confirmation « langue d'installation » s'affiche.
- **4** Cliquez sur « Suivant ». Le contrat de licence s'affiche.
- **5** Lisez-le attentivement, puis si vous l'acceptez, cochez la case « J'accepte les termes du Contrat de licence », puis cliquez sur « Suivant ».

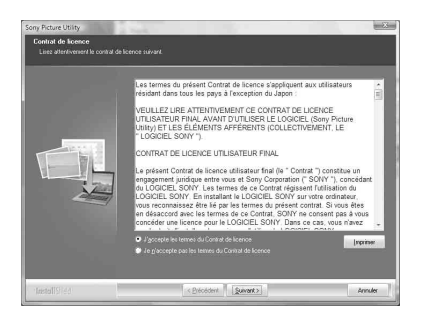

La boîte de dialogue permettant de sélectionner la destination s'affiche.

**6** Vérifiez la destination, puis cliquez sur « Suivant ».

> Une boîte de dialogue s'ouvre vous indiquant que le programme est prêt à être installé.

**7** Cliquez sur « Installer » et suivez les instructions à l'écran pour procéder à l'installation.

> Lorsqu'un message vous invite à redémarrer votre ordinateur, suivez les instructions pour le redémarrer.

**8** Une fois l'installation terminée, retirez le CD-ROM de votre ordinateur et conservez-le pour une éventuelle réutilisation.

#### **Remarques**

- En cas d'échec de l'installation, reprenez la procédure à partir de l'étape 2.
- Le CD-ROM fourni vous sera nécessaire pour désinstaller ou réinstaller le Picture Motion Browser. Conservez-le dans un endroit sûr pour une éventuelle réutilisation.

# <span id="page-38-0"></span>**Désinstallation de Picture Motion Browser**

Lorsque vous n'avez plus besoin du logiciel, supprimez-le de votre ordinateur en suivant la procédure suivante :

**1** Cliquez sur « Démarrer » - « Panneau de configuration ». Le Panneau de configuration s'affiche.

- **2** Ouvrez « Ajouter ou supprimer des programmes ».
- **3** Sélectionnez « Sony Picture Utility », puis cliquez sur « Modifier/Supprimer ». La désinstallation du logiciel démarre.

# <span id="page-38-1"></span>**Impression de photos depuis Picture Motion Browser**

Vous pouvez utiliser Picture Motion Browser pour imprimer une image à partir de votre ordinateur en utilisant du papier d'impression de taille P.

- **1** Ouvrez la fenêtre Picture Motion Browser en utilisant l'une des méthodes suivantes :
	- Double-cliquez sur (Picture Motion Browser) sur le Bureau de Windows.
	- Cliquez sur « Démarrer » « Tous les programmes » (ou sur « Programmes » sous Windows 2000) - « Sony Picture Utility » - « Picture Motion Browser ». Lors de la première utilisation de Picture Motion Browser, une boîte de dialogue permettant d'enregistrer un dossier de visualisation s'ouvre. Si vous avez déjà enregistré des images dans le dossier « Images », cliquez sur « Enregistrer maintenant ».

Si vous avez enregistré des images dans un dossier autre que « Images », cliquez sur « Enregistrer plus tard ». Reportez-vous à [« Pour enregistrer un dossier de](#page-42-0)  [navigation » de la page 43.](#page-42-0)

#### **Conseil**

Sous Windows XP/Windows 2000, le dossier « Photos » s'intitule « Mes photos ».

#### **Pour accéder au dossier « Images »**

- Sous Windows 2000 : Cliquez sur « Mes documents » - « Images » sur le Bureau.
- Sous Windows Vista/XP : Cliquez sur « Démarrer » - « Images » dans la barre des tâches.

# **2** Cliquez sur « Démarrer ».

La fenêtre principale de Picture Motion Browser s'ouvre.

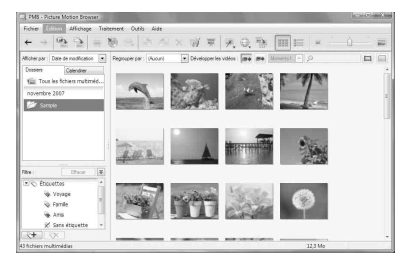

Dans la fenêtre principale, il existe deux vues différentes. Pour basculer de l'une à l'autre, cliquez sur l'onglet « Dossiers » ou « Calendrier » sur le panneau de droite.

#### **• Vue « Dossiers »**

Les images sont classées dans les dossiers enregistrés et sont affichées sous la forme de miniatures.

#### **• Vue « Calendrier »**

Les images sont classées selon la date de prise de vue et sont affichées sous forme de miniatures pour chaque date du calendrier. Dans la vue « Calendrier », vous pouvez modifier l'affichage selon l'année, le mois ou l'heure. Dans cette section, l'affichage « Dossiers »

est utilisé dans les exemples.

**3** Cliquez sur le dossier contenant les photos que vous souhaitez imprimer.

> Dans notre exemple, le dossier « sample » est sélectionné.

**4** Sélectionnez les photos que vous souhaitez imprimer, puis cliquez sur (Imprimer).

La boîte de dialogue d'impression s'affiche.

<span id="page-39-0"></span>**5** Dans la liste déroulante « Imprimante », sélectionnez « Sony DPP-FP65 » ou « Sony DPP-FP75 ». Pour définir l'orientation du papier ou d'autres options d'impression, passez à l'étape 6. Pour imprimer, passez à l'étape 11.

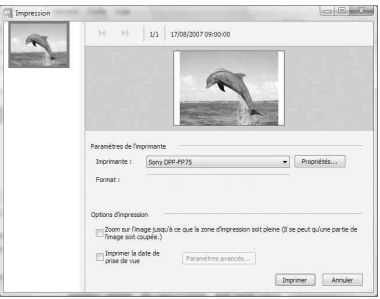

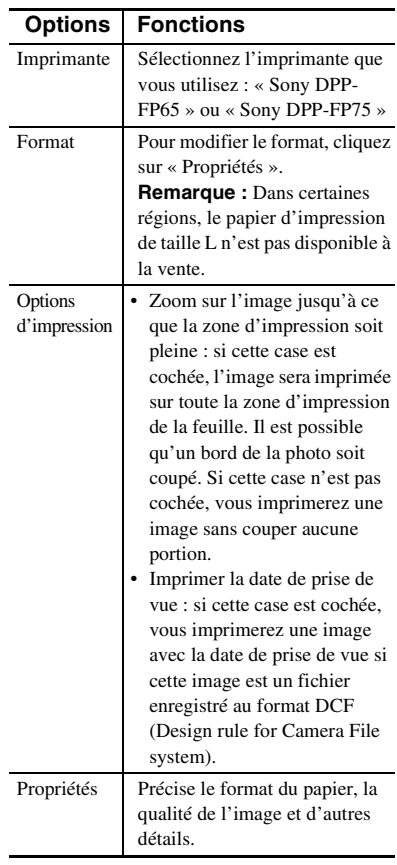

- **6** Pour définir l'orientation du papier ou d'autres options d'impression, cliquez sur « Propriétés ». La boîte de dialogue « Propriétés » de l'imprimante sélectionnée s'affiche. Le pilote d'impression de l'imprimante utilise le pilote d'impression universel, un pilote d'impression commun de Microsoft. Dans les boîtes de dialogue, certains éléments ne sont pas utilisés avec cette imprimante.
- **7** Dans l'onglet « Disposition », précisez l'orientation du papier ou d'autres options.

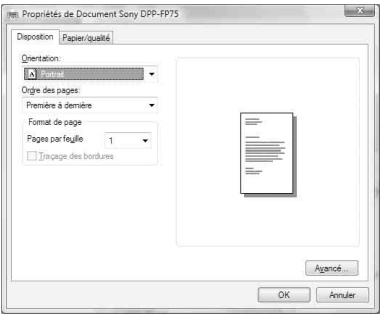

<span id="page-40-1"></span>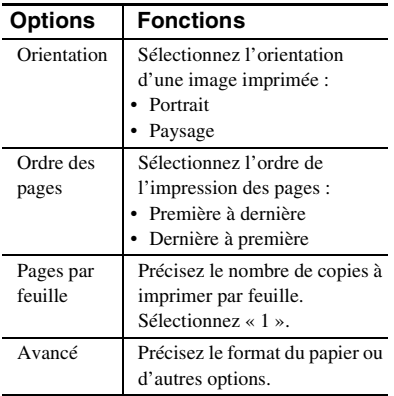

<span id="page-40-0"></span>**8** Cliquez sur « Avancé ». La fenêtre de confirmation « Options avancées de Sony DPP-FP65/FP75 » s'affiche.

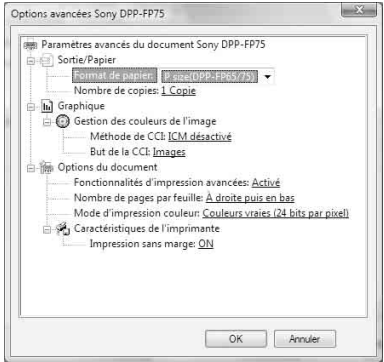

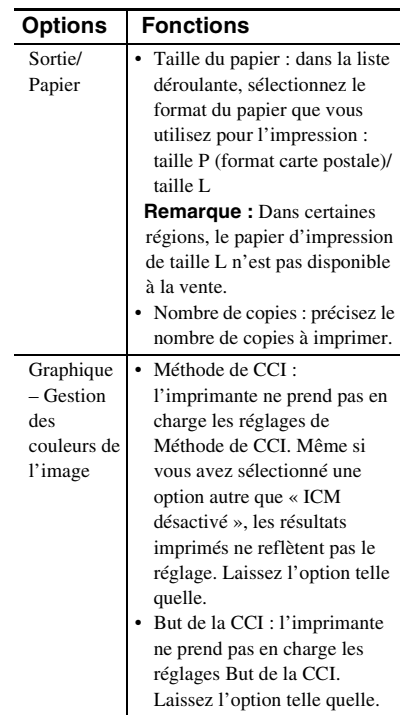

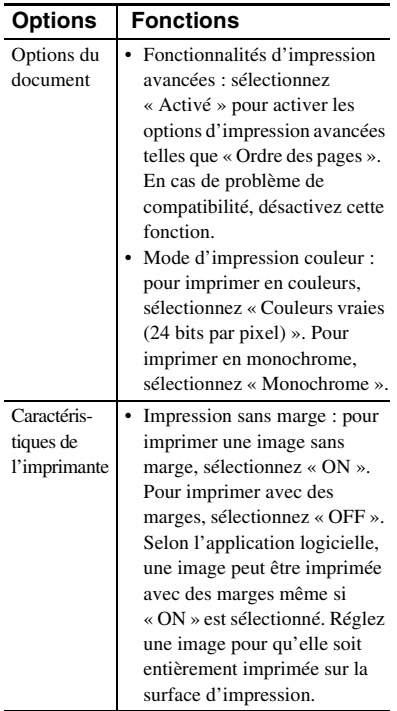

**9** Dans l'onglet « Papier/qualité », précisez la couleur et la source du papier.

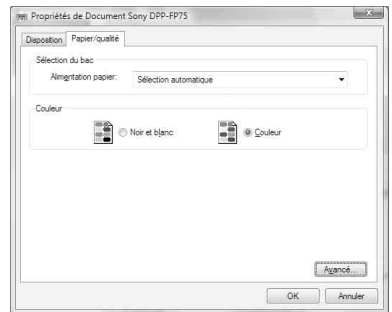

<span id="page-41-0"></span>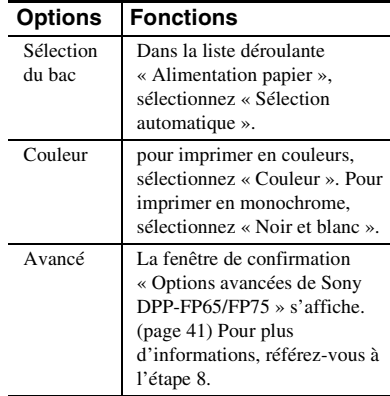

# **10** Cliquez sur « OK ».

La boîte de dialogue « Imprimer » s'affiche.

**11** Cliquez sur « Imprimer ». L'impression démarre. Pour plus d'informations sur les propriétés de Picture Motion Browser, référez-vous à l'aide de Picture Motion Browser.

#### Remarque

Il est impossible d'imprimer des fichiers d'images animées ou des fichiers de données RAW.

#### **Conseils**

- Pour sélectionner une série d'images fixes dans la zone d'image de la fenêtre principale, cliquez sur la première image de la série, puis sur la dernière image tout en maintenant la touche Maj. enfoncée. Pour sélectionner plusieurs images fixes qui ne sont pas en séquence, cliquez sur chaque image tout en maintenant la touche Ctrl enfoncée.
- Vous pouvez également imprimer à partir d'un aperçu d'images.

# <span id="page-42-2"></span><span id="page-42-0"></span>**Pour enregistrer un dossier de navigation**

Picture Motion Browser ne permet pas d'afficher directement des images sauvegardées sur le disque dur de votre ordinateur. Vous devez d'abord enregistrer le dossier de navigation comme suit :

- **1** Cliquez sur « Fichier » « Enregistrer les dossiers visualisés », ou cliquez sur  $\mathbb{R}$ . La fenêtre de confirmation « Enregistrement des dossiers d'image visualisables » s'affiche.
- **2** Sélectionnez le dossier à enregistrer et cliquez sur « Enregistrer ».

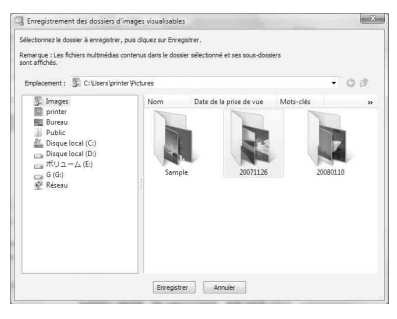

#### Remarque

Il est impossible d'enregistrer l'intégralité du lecteur.

Une fenêtre de confirmation d'enregistrement s'affiche.

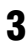

# **3** Cliquez sur « Oui ».

L'enregistrement des informations relatives à l'image dans la base de données démarre.

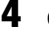

**4** Cliquez sur « Fermer ».

#### Remarques

- Le dossier que vous avez sélectionné comme destination des images importées est automatiquement enregistré.
- Il est impossible d'annuler l'enregistrement du dossier que vous enregistrez ici.

#### **Pour modifier le dossier de navigation**

Cliquez sur « Outils » - « Paramètres » - « Dossiers visualisés ».

#### **Conseils**

- Si le dossier source contient un sous-dossier, les images de ce sous-dossier sont également enregistrées.
- Lorsque le logiciel est lancé pour la première fois, un message vous invitant à enregistrer « Mes images » s'affiche.
- Selon le nombre d'images, l'enregistrement des images peut prendre plusieurs dizaines de minutes.

# <span id="page-42-1"></span>**Arrêt de l'impression**

**1** Double-cliquez sur l'icône de l'imprimante dans la barre des tâches et ouvrez la boîte de dialogue « Imprimer ».

**2** Cliquez sur le nom du document dont vous souhaitez annuler l'impression, puis cliquez sur « Annuler » dans le menu « Document ». La boîte de dialogue de confirmation de la

suppression s'affiche. **3** Cliquez sur « Oui ».

La tâche d'impression est annulée.

#### Remarque

Ne retirez pas la feuille en cours d'impression. Cela pourrait entraîner un bourrage papier.

# <span id="page-43-0"></span>**Impression depuis un logiciel disponible dans le commerce**

Vous pouvez utiliser un logiciel disponible dans le commerce pour imprimer une image depuis la DPP-FP65/FP75. Sélectionnez « DPP-FP65 » ou « DPP-FP75 » comme imprimante dans la boîte de dialogue d'impression, puis sélectionnez le format du papier d'impression dans la boîte de dialogue de configuration de la page. Pour plus de détails sur les paramètres d'impression, reportez-vous aux étapes 5 et 7 des pages [page 40](#page-39-0) et [41](#page-40-0).

#### **A propos du réglage « Impression sans marge » de la section « Caractéristiques de l'imprimante »**

Lorsque vous utilisez une application autre que Picture Motion Browser, une image peut être imprimée avec des marges même si vous sélectionnez « ON » pour « Impression sans marge » dans la section « Caractéristiques de l'imprimante » de la boîte de dialogue « Options avancées de Sony DPP-FP65/FP75 ». Lorsque vous sélectionnez l'option d'impression sans marge, les informations relatives à la surface d'impression pour l'impression sans marge sont transmises à l'application. Toutefois, certaines applications peuvent ajuster l'image et l'imprimer avec des marges dans la surface définie.

Si tel est le cas, effectuez les opérations suivantes pour imprimer une image sans marge :

• Lorsque vous définissez la surface d'impression avec une application, réglez l'image pour qu'elle soit entièrement imprimée dans la surface d'impression disponible. Par exemple, sélectionnez « Impression pleine page d'une photo » ou une option similaire.

#### **Paramètre d'orientation**

Selon l'application logicielle utilisée, l'orientation peut ne pas changer même si vous modifiez le réglage Portrait ou Paysage.

#### **Réglage Marges/Sans marge du pilote d'impression**

Lorsque vous utilisez un logiciel qui prend en compte le réglage Marges/Sans marge, il est recommandé de sélectionner « ON » pour « Impression sans marge » dans l'option « Caractéristiques de l'imprimante » de la boîte de dialogue « Options avancées de Sony DPP-FP65/FP75 » comme réglage du pilote d'impression.

#### **Définition du nombre d'impressions**

Selon le logiciel, le réglage du nombre d'impression de l'application peut prendre le pas sur le réglage défini dans la boîte de dialogue du pilote d'impression.

# <span id="page-44-0"></span>**Si un écran d'erreur apparaît**

Si une erreur se produit, l'écran d'erreur suivant peut s'afficher sur l'écran LCD. Suivez la solution décrite ici pour résoudre le problème.

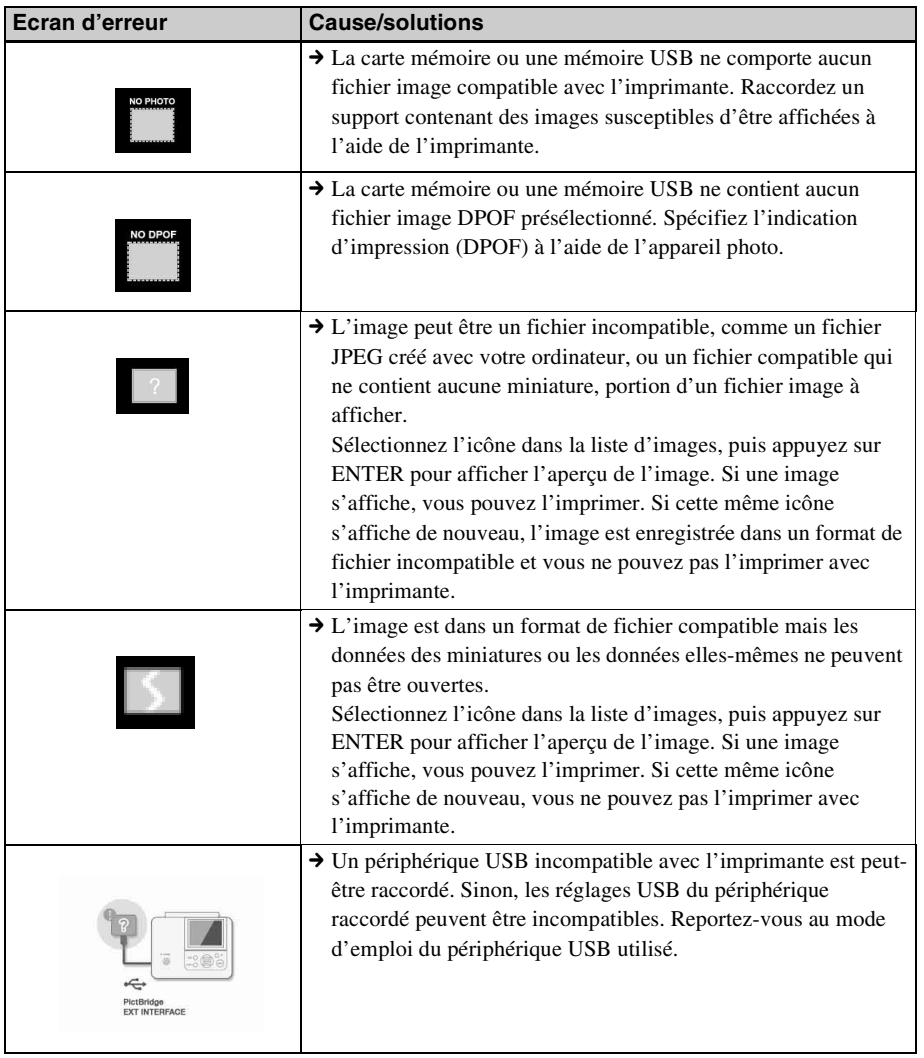

**Suite à la p age suivante**

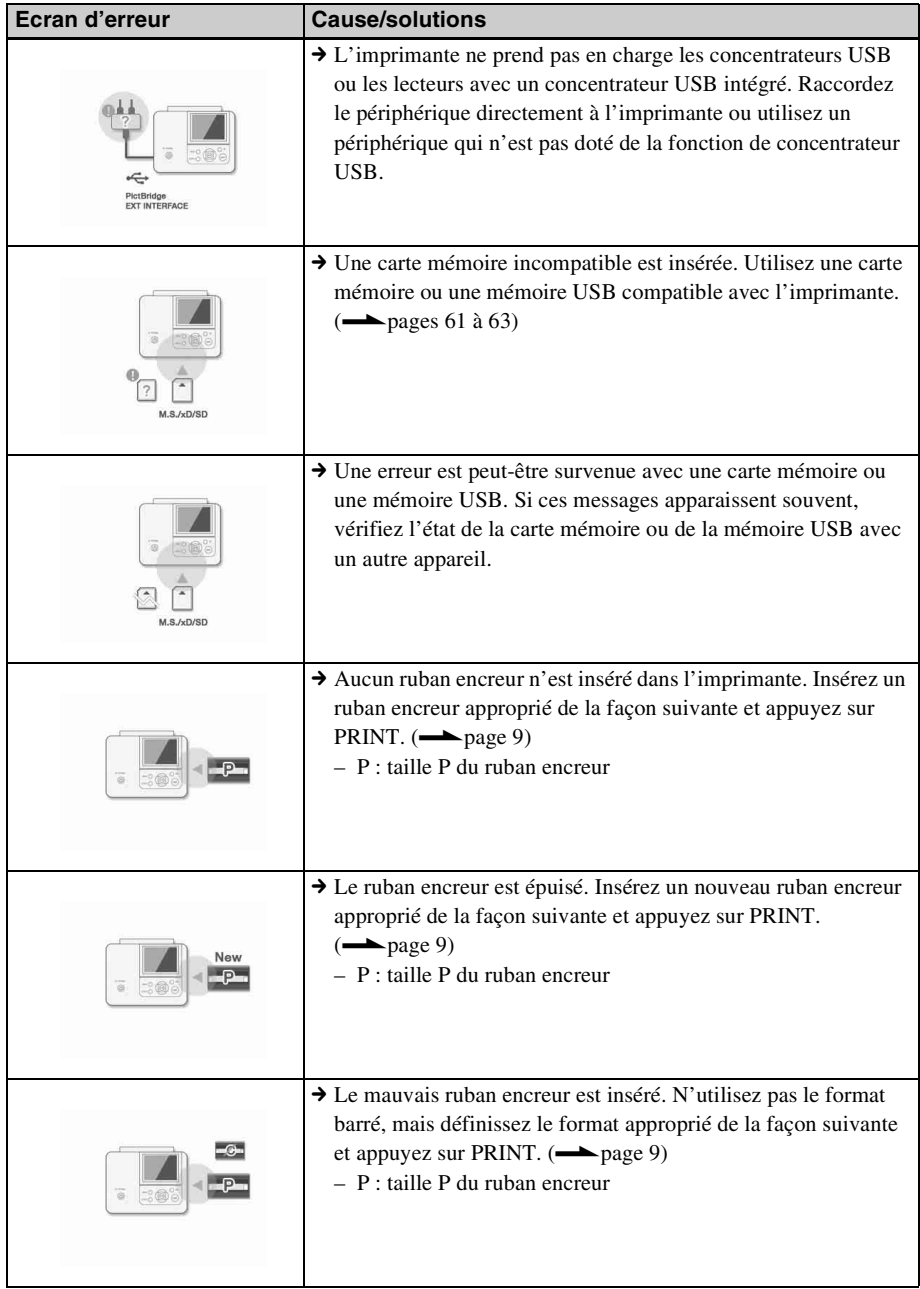

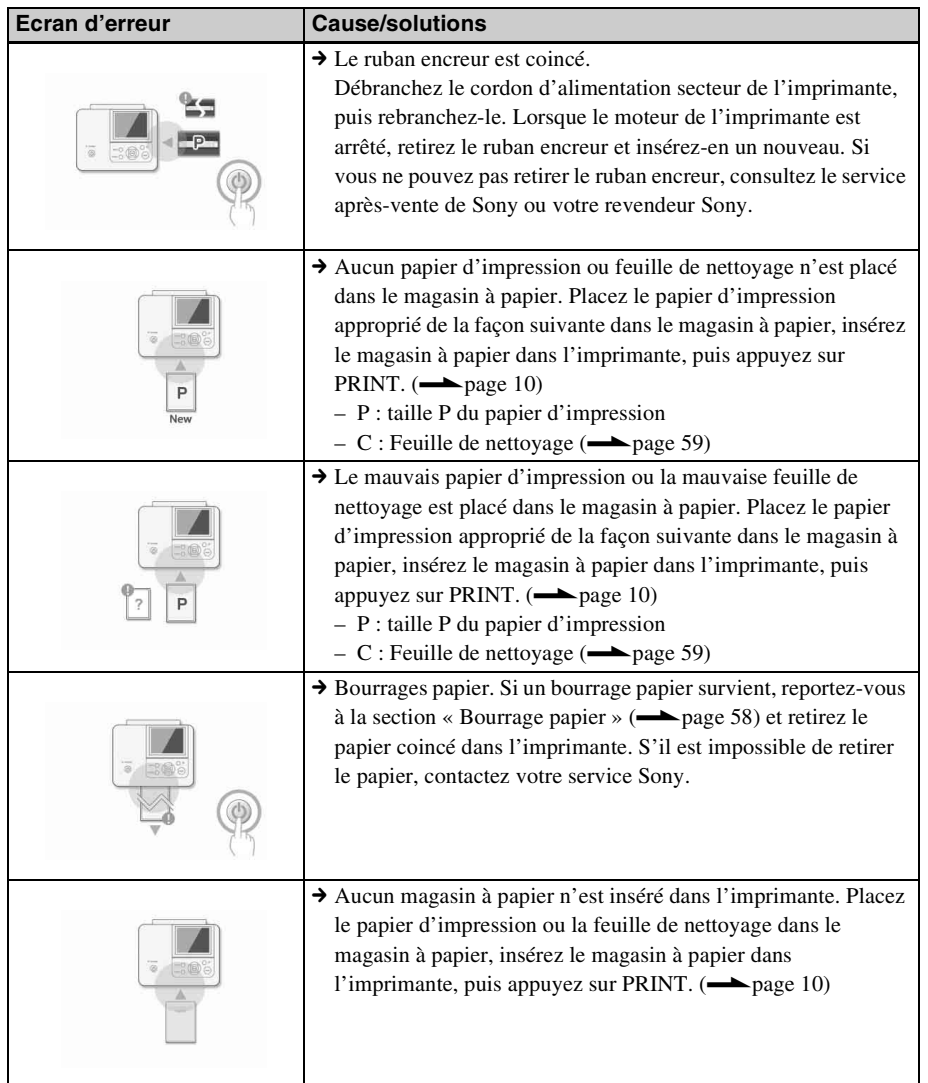

# <span id="page-47-0"></span>**En cas de problème**

Si vous rencontrez un problème lors de l'utilisation de cette imprimante, reportez-vous aux indications suivantes pour le résoudre. Si le problème persiste, contactez votre revendeur Sony.

## **Alimentation**

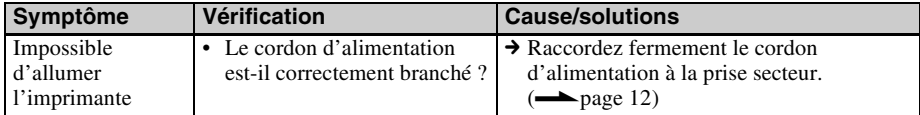

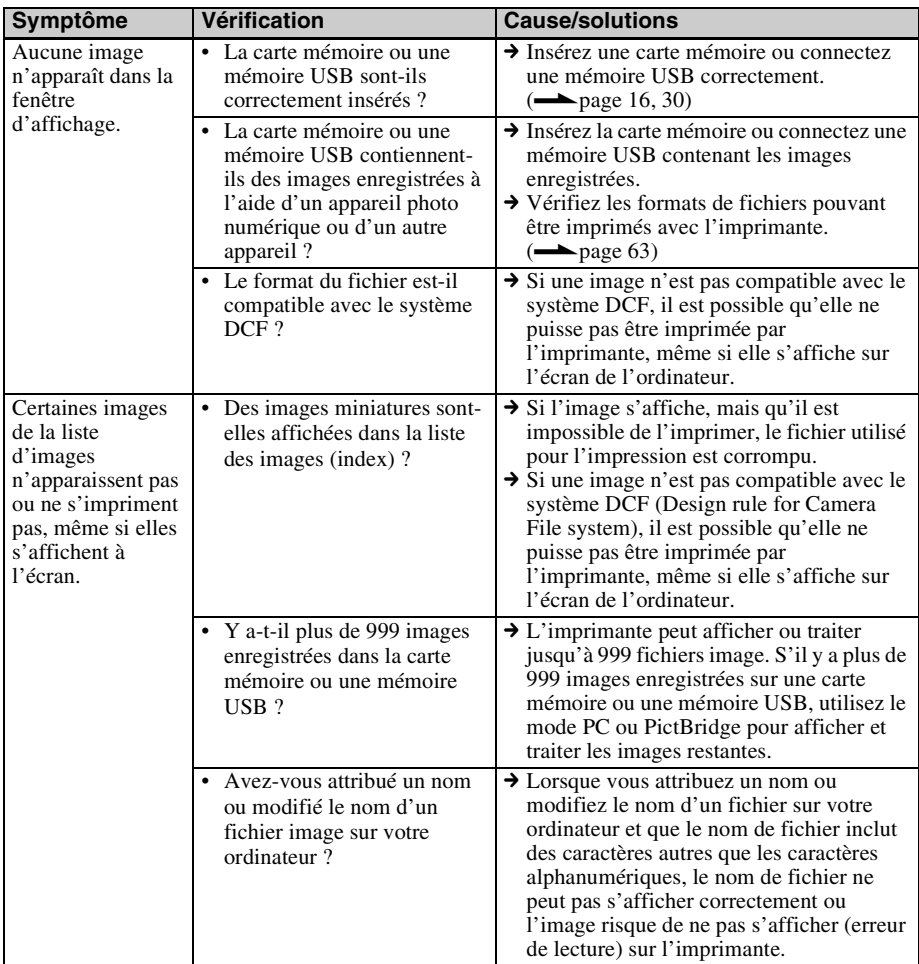

# **Affichage d'images**

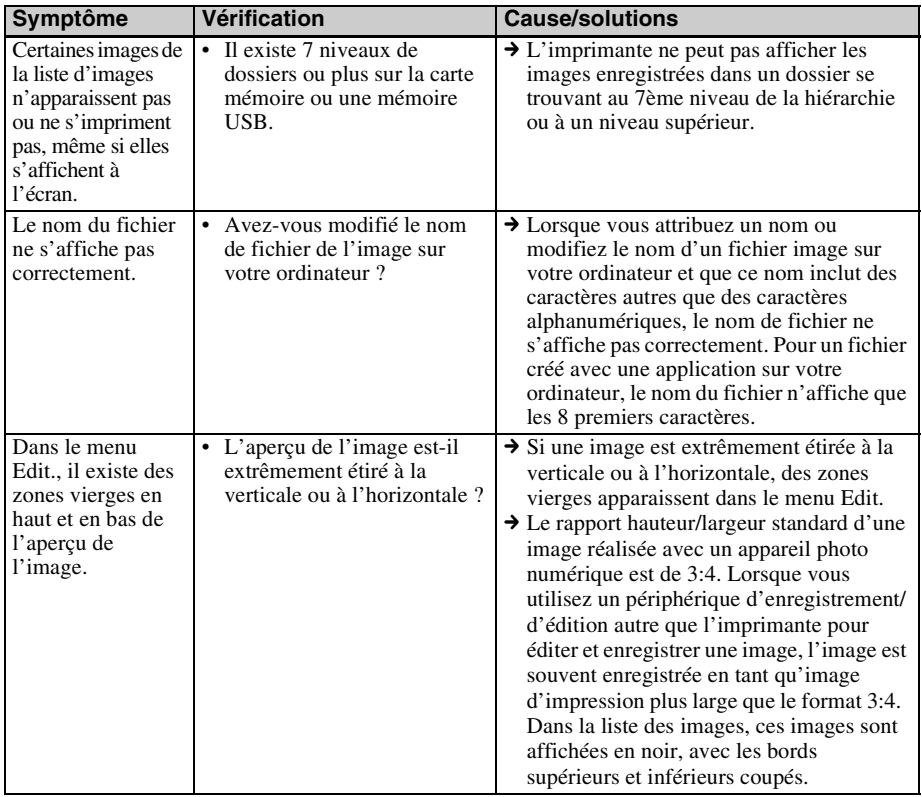

**Suite à la p age suivante**

# **Impression**

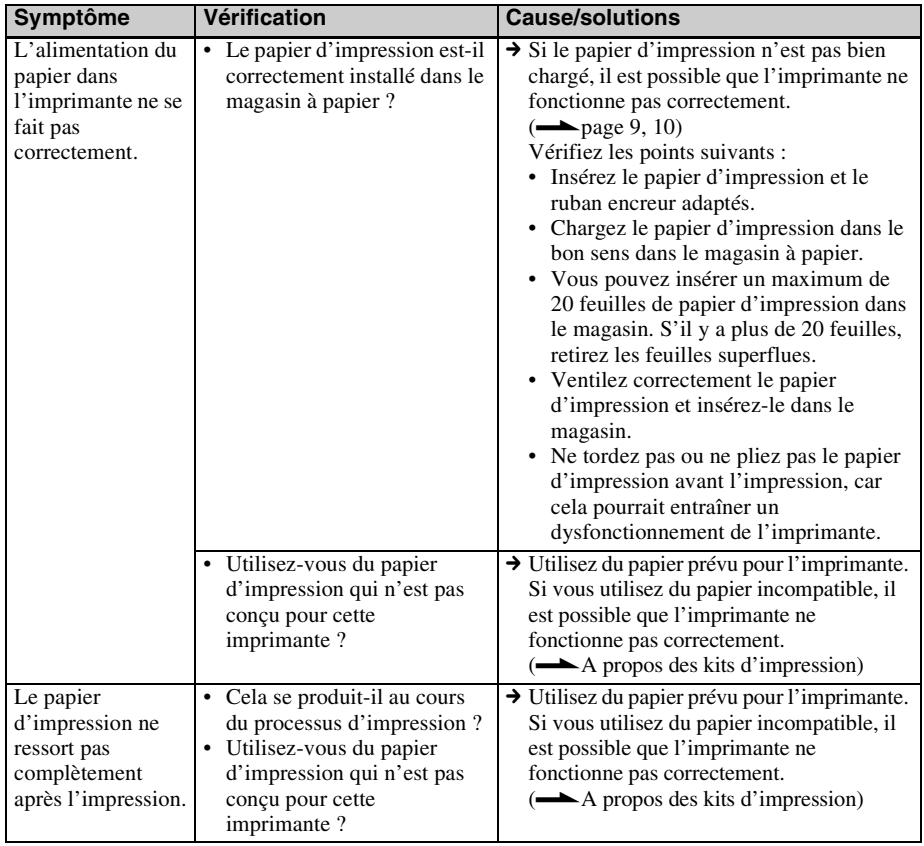

#### **Symptôme Vérification Cause/solutions** Les images imprimées sont de mauvaise qualité. • Avez-vous imprimé un aperçu de données de l'image ?  $\rightarrow$  Selon le type d'appareil photo numérique utilisé, des aperçus d'images peuvent s'afficher parmi les images principales de la liste d'images miniatures. La qualité d'impression des aperçus d'images ne sera pas aussi bonne que celle des images principales. Notez que si vous supprimez les aperçus d'images, les données des images principales risquent d'être endommagées. • Avez-vous imprimé une image dont le format (en largeur ou en hauteur) est inférieur à 480 points ? Est-ce que l'image miniature s'affiche correctement ?  $\rightarrow$  Si une image miniature ne s'affiche pas correctement, il s'agit d'une petite image. La qualité d'impression est médiocre, en raison du format réduit de l'image. • Avez-vous utilisé le menu Edit. pour agrandir l'image ?  $\rightarrow$  Selon son format, la qualité d'impression d'une image agrandie sera moins bonne. • Avez-vous pris une image au format de fichier RAW ?  $\rightarrow$  Lorsque vous prenez une photo au format RAW, vous pouvez également enregistrer un fichier JPEG hautement compressé. Comme l'imprimante ne prend pas en charge le format RAW, elle peut utiliser le fichier JPEG pour imprimer la photo. Vous pouvez imprimer un fichier RAW depuis un ordinateur. Pour plus d'informations, reportez-vous au mode d'emploi de votre appareil photo numérique. **Qu'est-ce qu'un fichier RAW ?** Un fichier RAW est un format de fichier image d'origine pour sauvegarder des données d'images fixes non compressées et non traitées, capturées depuis un appareil photo numérique. Pour savoir si un appareil photo numérique peut ou non capturer une image au format RAW, reportez-vous au mode d'emploi de l'appareil photo.

# **Résultats d'impression**

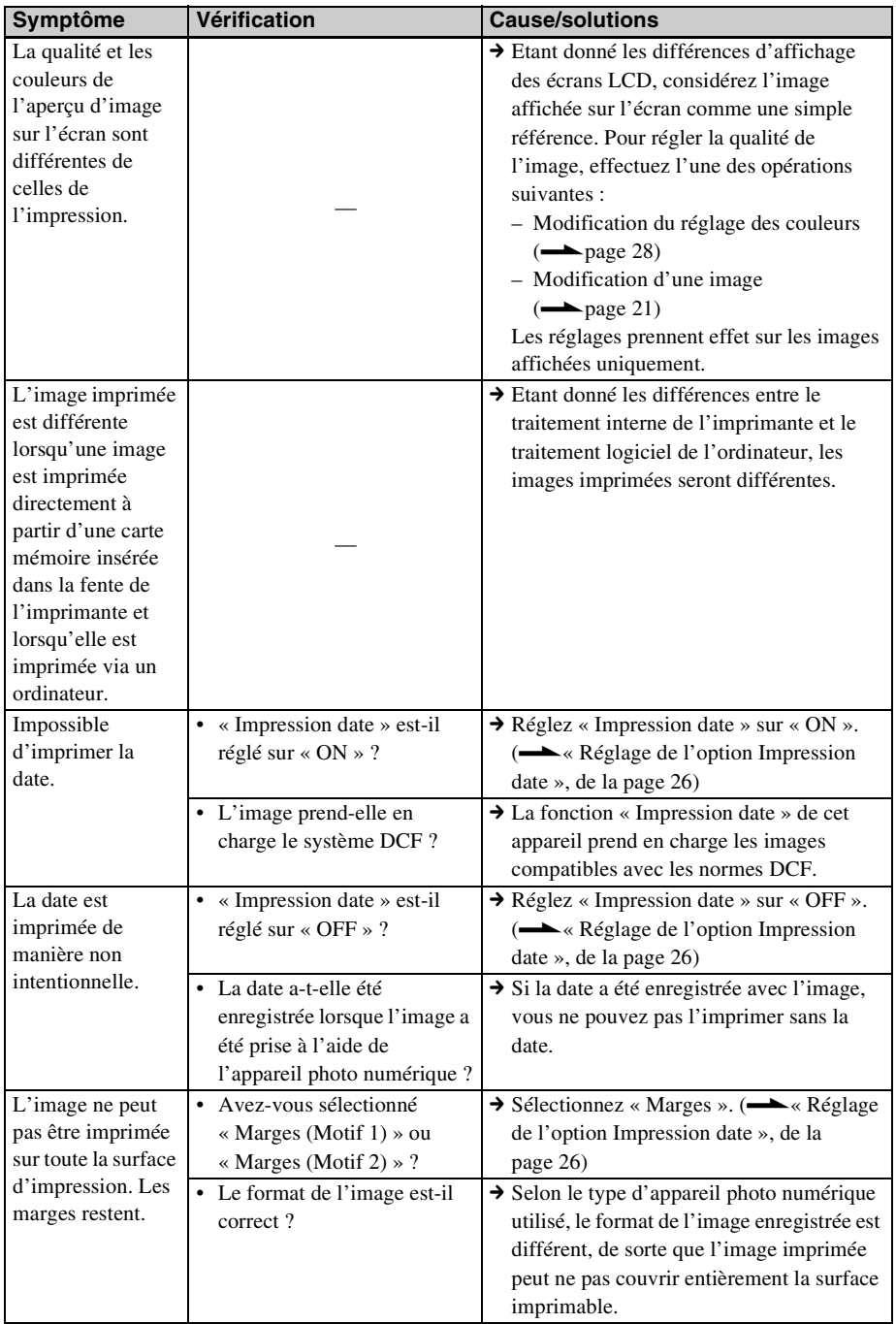

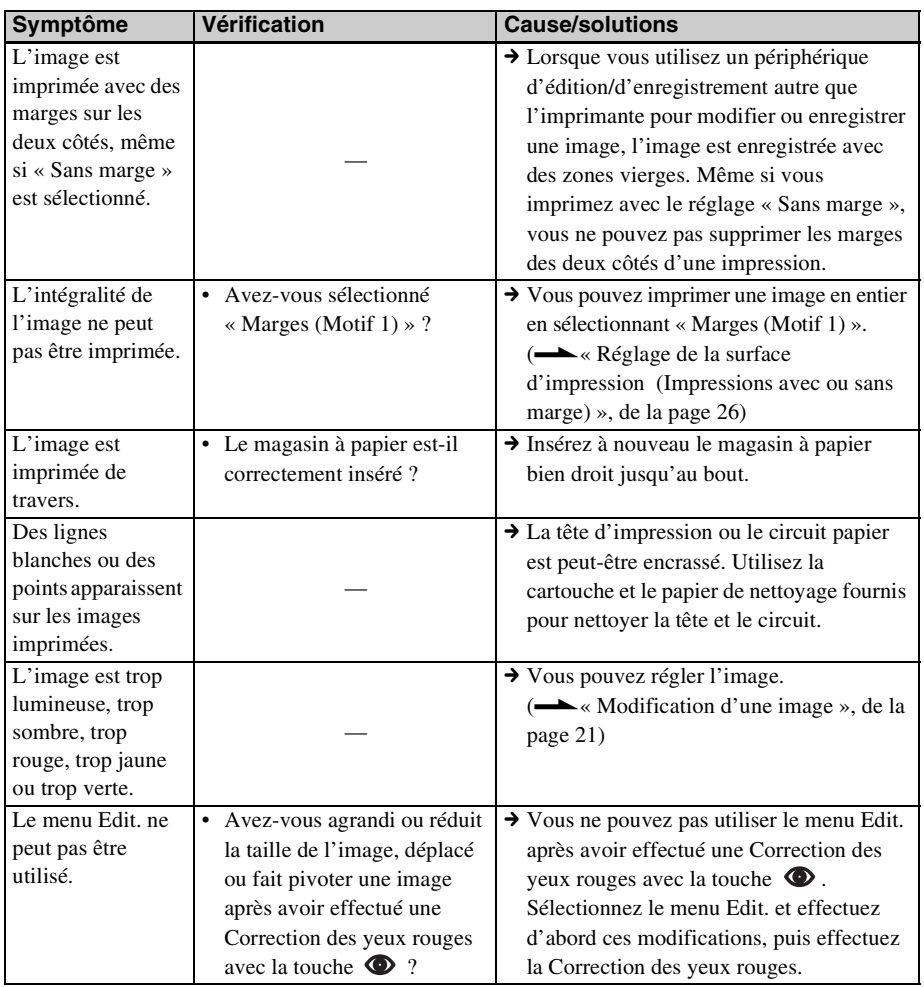

# **Réglages**

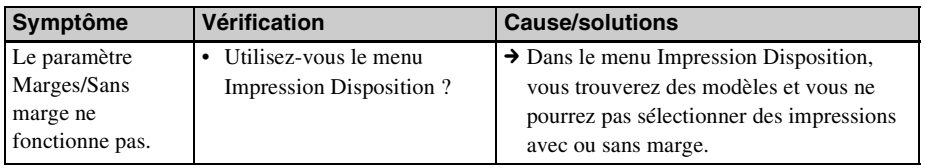

# **Divers**

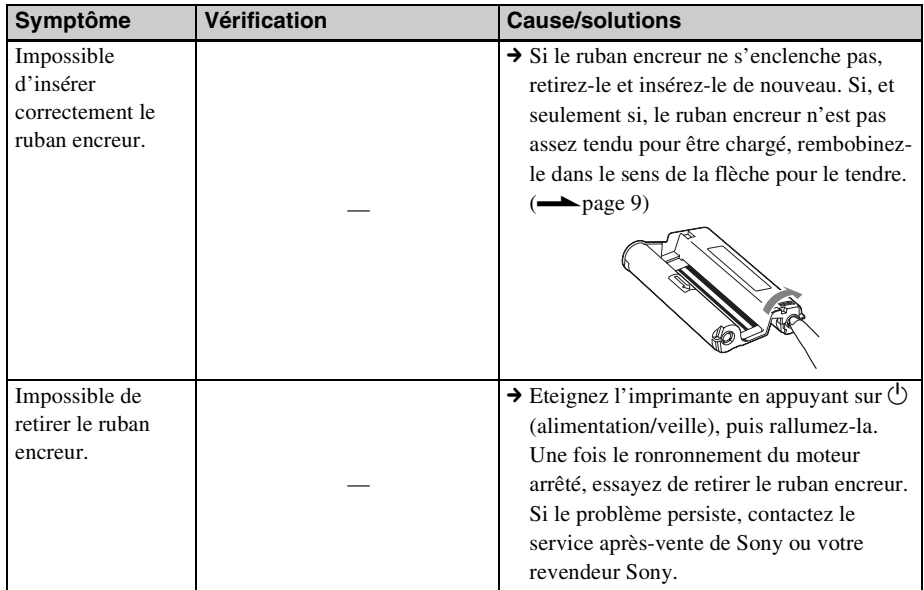

### **Raccordement à un appareil photo numérique ou un autre périphérique externe**

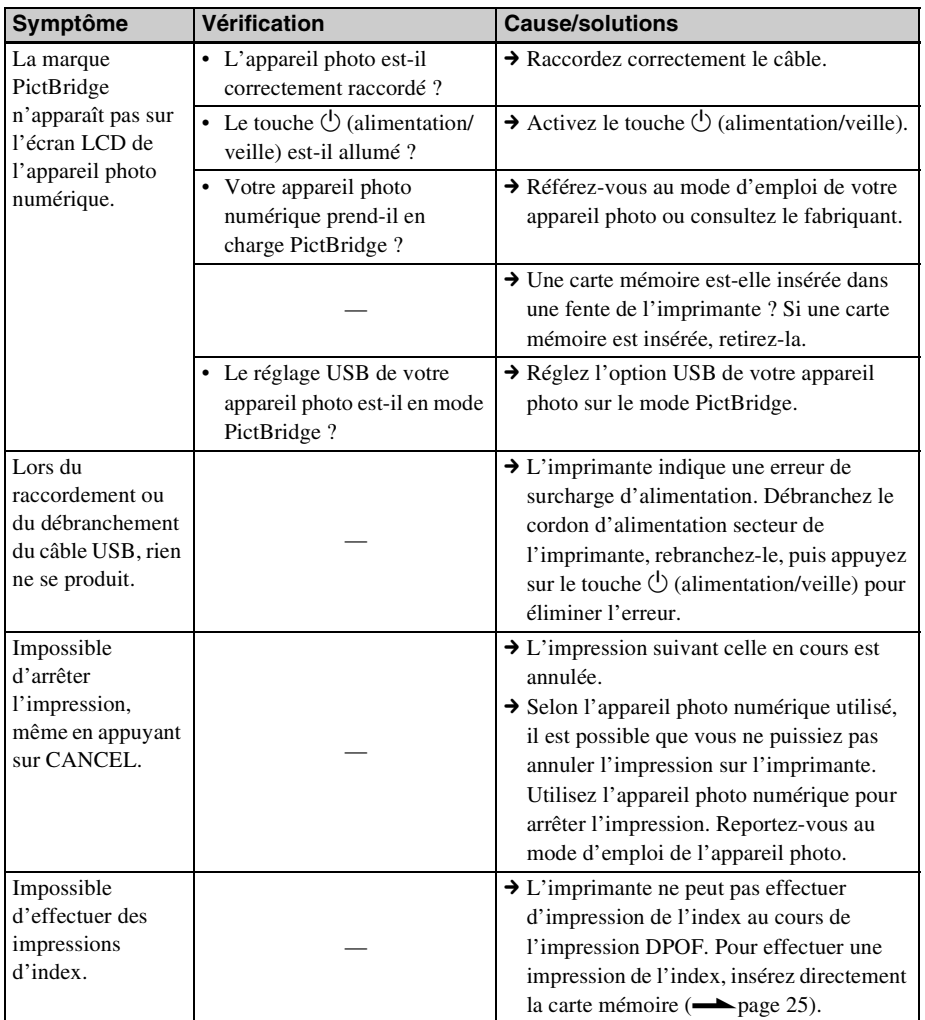

# **Raccordement à l'aide d'un ordinateur**

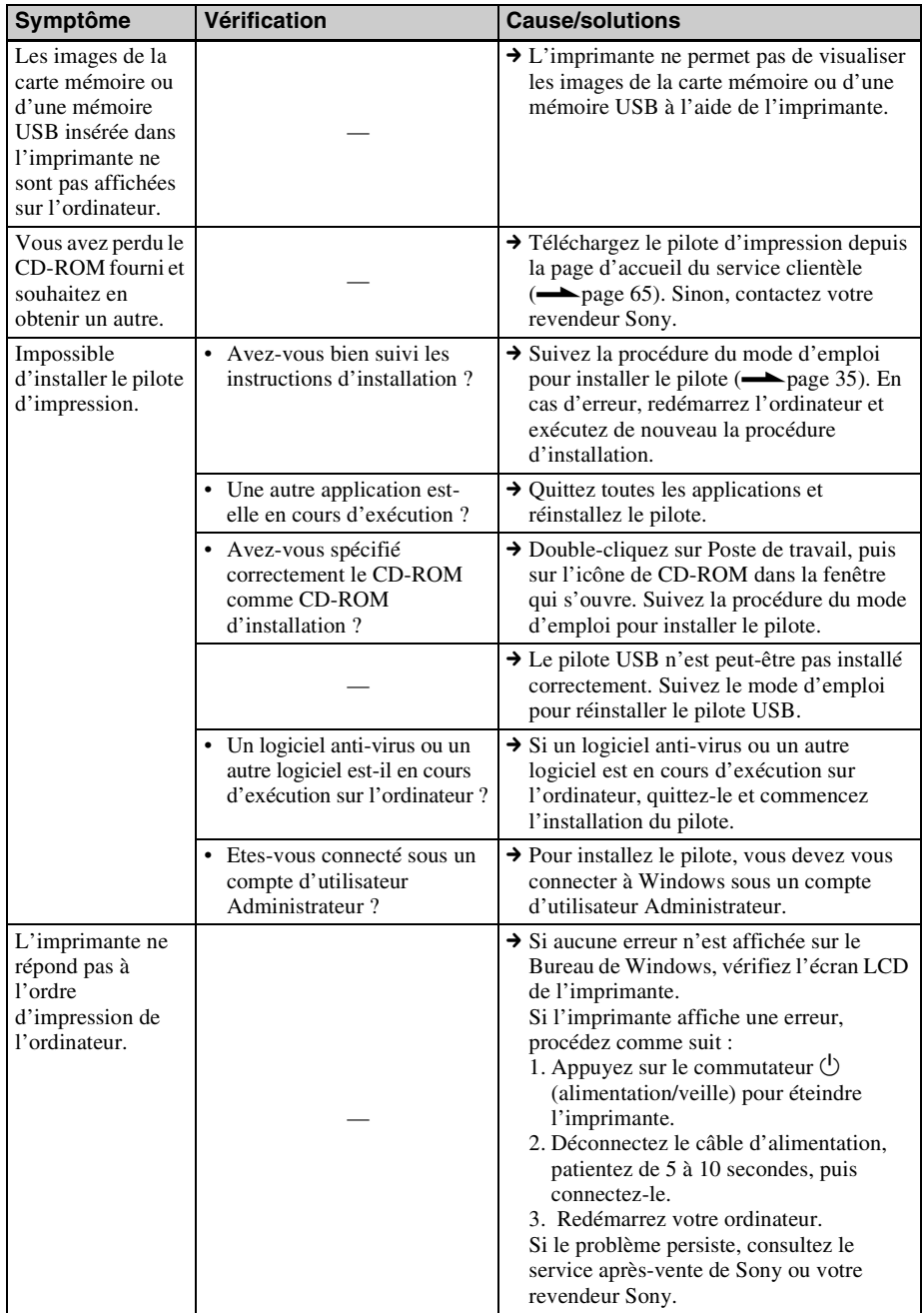

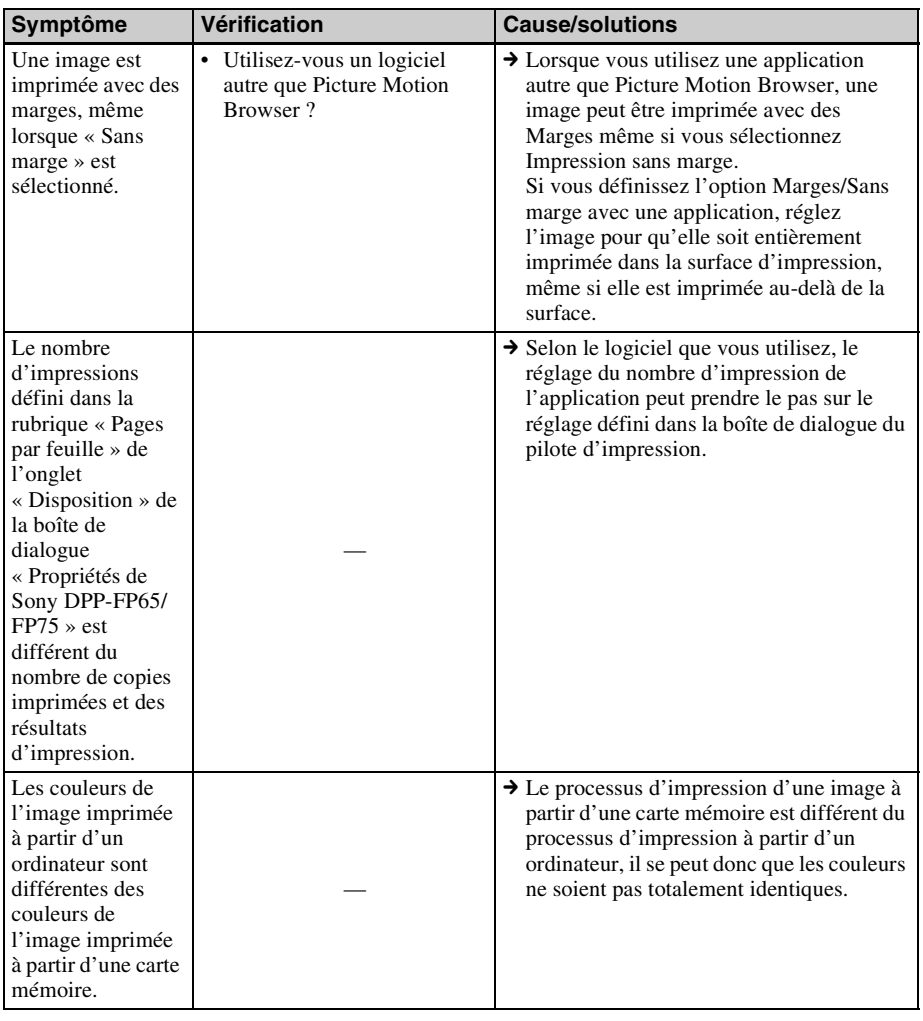

# <span id="page-57-0"></span>**En cas de bourrage papier**

**1** Eteignez l'imprimante, puis rallumez-la. Attendez que le papier d'impression soit éjecté automatiquement.

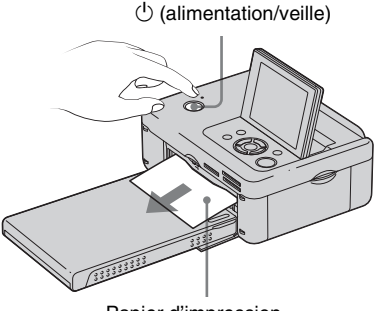

Papier d'impression

- **2** Retirez le papier éjecté de l'imprimante.
- **3** Retirez le magasin à papier et le ruban encreur de l'imprimante, et vérifiez s'il n'y a pas de papier coincé à l'intérieur.

Vérifiez si du papier est coincé. Si c'est le cas, retirez-le.

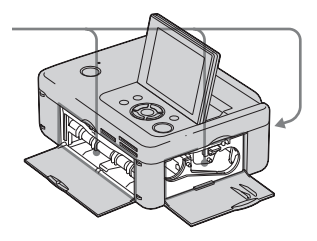

#### Remarque

Si vous ne parvenez pas à dégager le papier coincé, contactez votre revendeur Sony.

# <span id="page-58-0"></span>**Nettoyage**

Si des lignes blanches ou des points s'impriment sur les images, utilisez la cartouche et la feuille de nettoyage fournies pour nettoyer l'intérieur de l'imprimante. Avant de commencer le nettoyage, retirez les cartes mémoires, les mémoires USB ou les câbles USB de l'imprimante.

- **1** Ouvrez la porte du compartiment du ruban encreur et retirez le ruban encreur d'impression, s'il y en a un.
- **2** Insérez la cartouche de nettoyage fournie dans l'imprimante et fermez la porte du compartiment du ruban encreur.

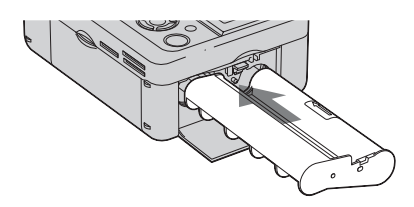

- **3** Retirez le magasin à papier de l'imprimante. S'il y a du papier dans le magasin, retirez-le.
- **4** Placez la feuille de nettoyage dans le magasin à papier **avec le côté vierge orienté vers le haut.**

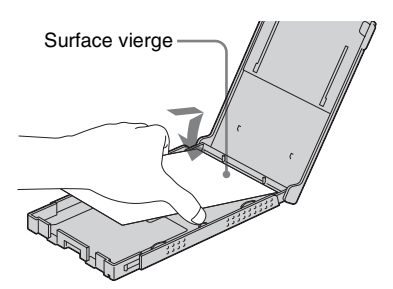

- **5** Insérez le magasin à papier dans l'imprimante et appuyez sur PRINT. La cartouche et la feuille de nettoyage fournies nettoient l'intérieur de l'imprimante. Une fois le nettoyage terminé, la feuille de nettoyage est automatiquement éjectée.
- **6** Retirez la cartouche et la feuille de nettoyage de l'imprimante.

#### **Conseil**

Rangez la cartouche et la feuille de nettoyage ensemble pour une utilisation ultérieure.

#### Remarques

- Si vous obtenez déjà des performances d'impression correctes, le nettoyage n'améliorera pas la qualité de l'image imprimée.
- Ne placez pas la feuille de nettoyage sur le papier d'impression pour procéder au nettoyage car cela risquerait de provoquer un bourrage papier ou d'autres problèmes.
- Si un nettoyage n'améliore pas la qualité de l'image imprimée, procédez à un second nettoyage.
- Vous ne pouvez pas nettoyer l'imprimante lorsqu'elle est raccordée à un ordinateur ou à un appareil photo compatible PictBridge.

# *Informations complémentaires*

# <span id="page-59-0"></span>**Précautions**

# **Sécurité**

- Veillez à ne pas poser ni faire tomber d'objets lourds sur le cordon d'alimentation et à ne pas endommager celui-ci de quelque manière que ce soit. N'utilisez jamais cette imprimante avec un cordon d'alimentation endommagé.
- Si un objet ou du liquide pénètre à l'intérieur du boîtier, débranchez l'imprimante et faitesla vérifier par un technicien qualifié avant de la remettre en service.
- Ne démontez jamais l'imprimante.
- Pour débrancher le cordon d'alimentation, tirez-le par la fiche. Ne tirez jamais sur le cordon d'alimentation lui-même.
- Si vous envisagez de ne pas utiliser l'imprimante pendant une période prolongée, débranchez le cordon d'alimentation de la prise murale.
- Ne manipulez pas l'imprimante avec des gestes brusques.
- Pour réduire le risque d'électrocution, débranchez toujours l'imprimante de la source d'alimentation avant de la nettoyer et de procéder à son entretien.

# **Installation**

- N'installez pas l'imprimante dans un endroit soumis :
	- à des vibrations
	- à une humidité excessive
	- à une poussière excessive
	- aux rayons directs du soleil
	- à des températures extrêmes
- N'utilisez pas d'appareils électriques près de l'imprimante. Celle-ci ne fonctionne pas correctement si elle se trouve dans un champ électromagnétique.
- Ne posez pas d'objets lourds sur l'imprimante.

• Laissez un espace suffisant autour de l'imprimante, afin de ne pas obstruer les orifices de ventilation. Sinon, vous risquez de provoquer une surchauffe interne.

## **L'adaptateur secteur**

- Veillez à utiliser l'adaptateur secteur fourni avec l'imprimante. N'utilisez pas d'autre adaptateur secteur car ceci pourrait entraîner un problème de fonctionnement.
- N'utilisez pas l'adaptateur secteur fourni avec d'autres appareils.
- N'utilisez pas de transformateur électrique (convertisseur de voyage), cela pourrait entraîner une surchauffe ou un problème de fonctionnement.
- Si le cordon de l'adaptateur secteur est endommagé, ne l'utilisez plus, cela pourrait être dangereux.

# **Condensation**

Si l'imprimante est directement transportée d'un endroit froid à un endroit chaud ou si elle est installée dans une pièce extrêmement chaude ou humide, de l'humidité peut se condenser à l'intérieur de l'appareil. Cette condensation risque d'entraîner un dysfonctionnement de l'imprimante, voire de provoquer une panne si vous continuez à l'utiliser. En cas de condensation d'humidité, débranchez le cordon d'alimentation de l'imprimante et attendez au moins une heure avant de la réutiliser.

# **Transport**

Lorsque vous transportez l'imprimante, retirez le ruban encreur, le magasin à papier, l'adaptateur secteur, la carte mémoire ou une mémoire USB de l'imprimante, puis placez celle-ci et ses périphériques dans leur carton d'origine avec l'emballage de protection.

Si vous les avez jetés, utilisez un emballage et une protection similaires, afin de ne pas endommager l'imprimante pendant le transport.

# **Nettoyage**

Nettoyez le boîtier, le panneau de commande et les commandes avec un chiffon doux et sec ou avec un chiffon doux légèrement imbibé d'une solution détergente neutre. N'utilisez aucun solvant, tel que de l'alcool ou de l'essence, qui risquerait de détériorer la finition de l'appareil.

# **Restrictions en matière de reproduction**

Si vous reproduisez des documents avec l'imprimante, respectez les restrictions suivantes :

- La reproduction de billets de banque, de pièces de monnaie ou de titres est interdite par la loi.
- La reproduction de certificats vierges, de licences ou permis, de passeports, de titres privés ou de timbres postaux non utilisés est également interdite par la loi.
- Les droits d'auteur (copyright) des émissions de télévision, des films, des cassettes vidéo, des portraits d'autres personnes et d'autres supports audiovisuels peuvent être protégés. L'impression vidéo non autorisée de ces supports peut enfreindre la loi sur les droits d'auteur.

# <span id="page-60-0"></span>**Cartes mémoire**

# <span id="page-60-1"></span>**« Memory Stick »**

## <span id="page-60-2"></span>**Types de « Memory Stick » utilisables par l'imprimante**

Vous pouvez utiliser les types de « Memory Stick »\*1 suivants avec l'imprimante :

| Type de « Memory Stick »                                                 | Affichage/<br>Impression |
|--------------------------------------------------------------------------|--------------------------|
| « Memory Stick » <sup>*2</sup><br>(Non compatible avec<br>« MagicGate ») | OК                       |
| « Memory Stick » <sup>*2</sup><br>(Compatible « MagicGate »)             | $OK^*$                   |
| « MagicGate Memory Stick »*2                                             | $\alpha$ K <sup>*5</sup> |
| « Memory Stick PRO-HG »*2                                                | $OK^{*5*6}$              |
| « Memory Stick PRO »*2                                                   | $OK^{*5}$                |
| « Memory Stick Micro »*3<br>$(* M2 * ^{*4})$                             | $OK^{*5}$                |

<sup>\*1</sup> L'imprimante est compatible FAT32. Elle peut donc fonctionner avec un « Memory Stick » d'une capacité de 8 Go ou inférieure, fabriqué par Sony Corporation. Toutefois, nous ne sommes pas en mesure de garantir le fonctionnement de tous les supports « Memory Stick ».

- \*2 L'imprimante est équipée d'une fente compatible avec les supports de taille standard et Duo. En l'absence d'adaptateur pour Memory Stick Duo, vous pouvez utiliser un « Memory Stick » de taille standard et le « Memory Stick Duo » de taille compacte.
- \*3 Lors de l'utilisation d'un « Memory Stick Micro » avec l'imprimante, insérez-le toujours dans un adaptateur M2.
- \*4 « M2 » est l'abréviation de « Memory Stick Micro ». Dans cette section, « M2 » est utilisé pour le « Memory Stick Micro ».
- \*5 La lecture de données nécessitant une protection des droits d'auteur « MagicGate » ne peut être effectuée. « MagicGate » est le nom générique d'une technologie de protection des droits d'auteur développée par Sony et utilisant une authentification et un encodage.
- \*6 L'imprimante ne prend pas en charge le transfert de données parallèle 8 bits.

**Suite à la p age suivante**

## <span id="page-61-2"></span>**Remarques sur l'utilisation**

• Pour savoir quels sont les « Memory Stick » compatibles avec l'imprimante, reportez-vous aux informations de compatibilité des « Memory Stick » sur le site Internet de Sony : http://www.memorystick.com/en/support/ support.html

(Sélectionnez la zone où vous utilisez l'imprimante, puis sélectionnez « Digital Printer ».)

- N'insérez pas plusieurs « Memory Stick » en même temps, vous risqueriez de provoquer un dysfonctionnement de l'imprimante.
- Si vous insérez un « Memory Stick Micro » dans l'imprimante sans utiliser d'adaptateur « M2 », il est possible que vous ne puissiez pas retirer le « Memory Stick Micro ».
- Si vous insérez un « Memory Stick Micro » dans un adaptateur « M2 » et que vous insérez l'adaptateur « M2 » dans un adaptateur pour « Memory Stick Duo », l'imprimante risque de ne pas fonctionner correctement.
- Lorsque vous formatez un « Memory Stick », utilisez la fonction Formatage de votre appareil photo. Si vous formatez un « Memory Stick » avec votre ordinateur, les images risquent de ne pas s'afficher correctement.
- Le formatage d'un « Memory Stick » supprime toutes les données, y compris les fichiers d'image protégés. Pour éviter d'effacer des données importantes par erreur, vérifiez le contenu du « Memory Stick » avant de procéder au formatage.

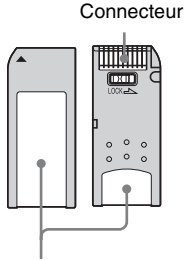

Placez l'étiquette ici.

• Ne collez que l'étiquette fournie, dans l'espace réservé correspondant. Lorsque vous collez l'étiquette fournie, veillez à la coller dans l'espace correspondant. Prenez garde à ce qu'elle ne dépasse pas de l'emplacement prévu à cet effet.

# <span id="page-61-1"></span>**Carte mémoire SD**

Vous pouvez utiliser les supports suivants dans la fente de carte mémoire SD de l'imprimante :

- Carte mémoire SD\*1
- Carte miniSD, carte microSD (un adaptateur est nécessaire.)\*2
- Carte mémoire SDHC\*2
- Carte mémoire MMC standard<sup>\*3</sup>

Nous ne sommes pas en mesure de garantir le bon fonctionnement de tous les types de cartes mémoire SD et MMC standard.

- \*1 L'imprimante peut fonctionner avec une carte mémoire SD d'une capacité de 2 Go ou moins.
- \*2 L'imprimante peut fonctionner avec une carte SDHC d'une capacité de 8 Go ou moins.
- \*3 L'imprimante peut fonctionner avec une carte MMC standard d'une capacité de 2 Go ou moins.

#### **Remarques sur l'utilisation**

La lecture de données nécessitant une protection des droits d'auteur ne peut pas être effectuée.

# <span id="page-61-3"></span>**xD-Picture Card**

<span id="page-61-0"></span>Avec la fente xD-Picture Card de l'imprimante, vous pouvez utiliser une xD-Picture Card\*5. Toutes les opérations de carte mémoire ne sont pas prises en charge, et nous ne sommes pas en mesure de garantir le bon fonctionnement de tous les types de xD-Picture Card.

\*5 L'imprimante peut fonctionner avec une xD-Picture Card d'une capacité de 2 Go ou moins.

# <span id="page-62-2"></span><span id="page-62-0"></span>**Remarques sur l'utilisation des cartes mémoires**

- L'imprimante ne peut pas réaliser d'écriture, de suppression ou de formatage sur une carte mémoire.
- Lorsque vous utilisez une carte, veillez à l'insérer dans le bon sens et dans la bonne fente d'insertion.
- Veillez à ne pas retirez une carte ou éteindre l'imprimante en cours de lecture ou d'écriture de données, ou pendant que le témoin d'accès clignote. Sinon, les données pourraient devenir inutilisables ou être supprimées.
- Nous vous recommandons d'effectuer une copie de sauvegarde des données importantes.
- Il est possible que les données traitées par l'ordinateur ne puissent pas être imprimées par l'imprimante.
- Lorsque vous transportez ou stockez la carte, rangez-la dans son étui.
- Ne touchez pas les bornes d'une carte avec les doigts ou un objet métallique.
- Ne soumettez pas une carte à des chocs, ne la pliez pas et ne la laissez pas tomber.
- Ne démontez pas et ne modifiez pas une carte.
- N'exposez pas une carte à l'eau.
- N'utilisez pas ou ne rangez pas une carte dans les conditions suivantes :
	- dans des endroits ne répondant pas aux conditions de fonctionnement requises, comme à l'intérieur d'un véhicule stationné au soleil et/ou en été, à l'extérieur en plein soleil ou à proximité d'un radiateur,
	- dans des endroits humides ou avec des substances corrosives,
	- dans des endroits sujets à l'électricité statique ou aux bruits électroniques.

# <span id="page-62-1"></span>**Spécifications**

## $\blacksquare$  Imprimante

#### **Méthode d'impression**

Impression de teinte par sublimation (jaune/magenta/cyan en 3 passages)

#### **Résolution**

300 (H) × 300 (V) ppp

#### **Traitement de l'image par point**

256 niveaux (8 bits pour chaque jaune/ magenta/cyan)

#### **Surfaces d'impression**

1 800 points  $\times$  1 200 points

#### **Taille d'impression**

Taille P (carte postale,  $4 \times 6$  pouces):  $101.6 \times 152.4$  mm (maximum, sans marge)

#### **Temps d'impression (par feuille)**

Carte mémoire<sup>\*1\*2\*3\*4</sup> : environ 63 secondes

PictBridge\*3\*5 : environ 63 secondes Via un ordinateur\*6 : environ 60 secondes

#### **Connexions d'entrée/de sortie**

USB (à haut débit) pour raccordement d'un ordinateur

Connexion PictBridge/EXT INTERFACE

#### **Fentes**

Fente pour « Memory Stick » Fente pour carte mémoire SD Fente pour xD-Picture Card

#### **Formats de fichiers image compatibles**

JPEG : compatible DCF 2.0, Exif 2.21, JFIF\*7

TIFF : compatible Exif 2.21

BMP\*8 :format Windows 1, 4, 8, 16, 24 et 32 bits

Certains formats de fichiers image ne sont pas compatibles.

#### **Nombre maximal de pixels pouvant être traités**

 $8000(H) \times 6000(V)$  points (sauf impression de l'index)

**Suite à la p age suivante**

#### **Système de fichier**

FAT12/16/32

#### **Nom de fichier image**

Format DCF, format 8,3, en dessous du 6ème niveau de la hiérarchie ou à un niveau supérieur

#### **Nombre maximal de fichiers pouvant être traités**

999 fichiers pour une carte mémoire/une mémoire USB

#### **Ruban encreur/Papier d'impression**

Reportez-vous au document « A propos des kits d'impression » fourni.

#### **Ecran LCD**

Panneau I CD ·

DPP-FP65 : matrice TFT 6,0 cm (type 2,4)

DPP-FP75 : matrice TFT 8,8 cm (type 3,5)

Nombre total de points : DPP-FP65 : 112 320 (480 × 234) points DPP-FP75 : 230 400 (320 RVB × 240) points

#### **Alimentation**

Prise DC IN,  $\equiv$  24 V

#### **Consommation électrique**

En cours d'impression : 72 W (maximum) En mode de veille : inférieure à 1 W

#### **Température de fonctionnement**

5 °C à 35 °C (41 °F à 95 °F)

#### **Dimensions**

[DPP-FP65]

- Hauteur : environ 65 mm  $(2<sup>5</sup>/<sub>8</sub>$  pouces) environ 72 mm  $(2 \frac{7}{8})$  pouces) (les parties saillantes comprises)
- Largeur : environ 180 mm

 $(7<sup>1</sup>/<sub>8</sub>$  pouces)

Profondeur : environ 137 mm  $(5<sup>1</sup>/<sub>2</sub>)$  pouces) environ 148,5 mm  $(5 \frac{7}{8})$  pouces) (y compris la poignée)

#### [DPP-FP75]

Hauteur : environ 66,8 mm  $(2<sup>5</sup>/<sub>8</sub> pouces)$ Largeur : environ 180 mm  $(7<sup>1</sup>/<sub>8</sub> pouces)$ Profondeur : environ 137 mm  $(5<sup>1</sup>/<sub>2</sub> pouces)$ environ 148,5 mm (5 7 /8 pouces) (y compris la poignée)

Profondeur avec le magasin à papier installé : environ 316 mm (6 $\frac{3}{4}$  pouces) de plus que la profondeur mentionnée plus haut.

#### **Poids**

DPP-FP65 : environ  $1,0$  kg  $(2 lb 4 oz)$ DPP-FP75 : environ 1,1 kg (2 lb 7 oz) (sans le magasin papier, le ruban encreur et l'adaptateur secteur)

#### **Accessoires fournis**

Reportez-vous à la [page 9](#page-8-1) du « Mode d'emploi » (le présent livret)

## ■ Adaptateur secteur AC-S2416

#### **Alimentation**

 $\sim$  100 V à 240 V, 50/60 Hz, 1,2 A MAX

#### **Tension de sortie nominale**

 $= 24 \text{ V}$ , 1,6 A (Peak 3.0 A, 9.2 s)

#### **Température de fonctionnement**

5 °C à 35 °C (41 °F à 95 °F)

#### **Dimensions**

 $60 \times 30.5 \times 122$  mm environ  $(2^{3}/_{8} \times 1^{1}/_{4} \times 4^{7}/_{8} \text{ pouces})$ (l/h/p, sauf les parties saillantes et les câbles)

#### **Poids**

environ 300 g (11 oz)

La conception et les spécifications sont susceptibles de modifications sans préavis.

- \* L'imprimante peut imprimer un nombre total estimé à 2 000 feuilles environ au format carte postale (taille P). Pour le nombre total de feuilles imprimables, veuillez vous reporter à « Affich. d'infos d'imprimante » du menu « Configuration d'impression » en appuyant sur la touche MENU ([page 29](#page-28-0)).
- \*1 :Réglages d'impression : sans bord, sans date d'impression
- \*2 :Lors de l'impression d'une photo (taille de fichier 4.4 Mo) prise à l'aide d'un appareil photo numérique Sony et contenant environ 12 100 000 pixels effectifs ou équivalent.
- \*3 :Temps requis entre la pression du bouton PRINT et la fin de l'impression. (La durée d'impression varie selon l'équipement utilisé, la taille et le format des donnés d'image, le type de carte mémoire, les réglages de l'application et les conditions de fonctionnement.)
- \*4 :Lors d'une impression à partir d'un « Memory Stick PRO Duo » inséré dans la fente de l'imprimante.
- \*5 :Temps requis entre la pression du bouton PRINT dans l'OSD de l'appareil photo numérique DSC-

# <span id="page-64-0"></span>**Surfaces d'impression**

W200, connecté par câble USB, et la fin de l'impression, en cas d'impression via l'appareil photo.

- \*6 :La durée de traitement des données et de transfert n'est pas comprise.
- \*7 :Ligne de base JPEG au format 4:4:4, 4:2:2 ou 4:2:0
- \*8 :Vous ne pouvez pas effectuer d'impressions avec Picture Motion Browser.

#### **Page d'accueil du service clientèle**

Vous pouvez consulter les dernières informations du service clientèle à l'adresse Internet suivante : http://www.sony.net/

# 152,4 mm/6 pouces (1 800 points) 146,3 mm/5  $\frac{7}{8}$  pouces (1 728 points) 95,5 mm/ 3  $\mathrm{^{7\prime}}_{8}$  pouces (1 128 points) 101,6 mm/ 4 pouces (1 200 points) Surface d'impression avec marge Surface d'impression sans marge Perforations

## **Taille P (format carte postale)**

Les illustrations ci-dessus représentent l'impression d'une image au format 2:3. La plage d'impression varie pour une impression avec ou sans marge.

# **Glossaire**

#### **DCF (Design rule for Camera File system)**

Cette imprimante est conforme à la norme DCF (Design rule for Camera File system) établie par la JEITA (Japan Electronics and Information Technology Industries Association) pour faciliter l'échange et la compatibilité entre les appareils photos numériques et les produits dérivés. L'échange et la compatibilité complets ne sont toutefois pas garantis.

#### **DPOF (Digital Print Order Format)**

Format destiné à l'enregistrement des informations nécessaires pour l'impression automatique d'images prises avec un appareil photo numérique chez le photographe ou avec une imprimante personnelle. L'imprimante prend en charge l'impression DPOF et peut imprimer automatiquement le nombre de copies présélectionné des images DPOF définies.

#### **Exif 2.21 (Exif Print)**

Exif Print (format de fichier image échangeable pour les appareils photo numériques) est une norme mondiale dans le domaine du tirage de photos numériques. Un appareil photo numérique prenant en charge le système Exif Print mémorise les données correspondant aux conditions de prises de vue de chaque cliché.

#### **« Memory Stick »/Carte mémoire SD/xD-Picture Card**

Support de stockage compact, léger et amovible. Pour plus d'informations, référezvous aux pages [61](#page-60-1) à [63](#page-62-2).

#### **Miniatures**

Images réduites représentant des clichés pris à partir d'un appareil photo numérique et stockées dans des fichiers image.

L'imprimante utilise des miniatures dans la liste des images.

#### **PictBridge**

Norme spécifiée par l'association Camera & Imaging Products Association qui vous permet de raccorder directement un appareil photo numérique compatible PictBridge à une imprimante sans ordinateur, permettant ainsi une impression immédiate.

# **Index**

# **A**

[Accessoires fournis 9](#page-8-1) Affich. d'infos [d'imprimante 29](#page-28-0) [Affichage de données](#page-12-0)  d'image 13 [Affichage sur écran 13,](#page-12-1) [27](#page-26-0) [Agrandissement et réduction](#page-13-0)  de la taille d'une image 14,  $21$ [Aperçu 13](#page-12-2) [Aperçu d'image 13](#page-12-2) [Appareil photo PictBridge](#page-30-0)  31 [Arrêt de l'impression 43](#page-42-1)

## **B**

[Basculement de l'affichage à](#page-13-1)  l'écran 14 [Bourrages papier 58](#page-57-0)

# **C**

Carte mémoire SD [Remarques sur](#page-61-0)  l'utilisation 62 [Types 62](#page-61-1) [Commutateur Alimentation/](#page-15-1) [veille 16,](#page-15-1) [30,](#page-29-1) [31,](#page-30-1) [32,](#page-31-0) [36](#page-35-0) [Configuration système 34](#page-33-0) [Correction des yeux rouges](#page-19-0)  20

## **D**

[Dépannage 48](#page-47-0) [Déplacement d'une image](#page-20-2)  21 Désinstallation [Picture Motion Browser](#page-38-0)  39 [Pilote d'impression 37](#page-36-0)

[Diverses impressions 18](#page-17-0) [DPOF 13](#page-12-3)

### **E**

[Ecran LCD 8,](#page-7-0) [13](#page-12-4) [Edition d'une image 21](#page-20-3) [Ejection d'une carte](#page-15-2)  mémoire 16

### **F**

[Face arrière 8](#page-7-1) [Face avant 7](#page-6-0)

### **I**

[Icônes 15](#page-14-0) Impression [A partir d'un appareil](#page-30-0)  photo PictBridge 31 [A partir d'un ordinateur](#page-33-1)  34 [A partir d'un périphérique](#page-31-1)  Bluetooth 32 [A partir d'un périphérique](#page-32-0)  externe 33 [d'une image de la carte](#page-15-3)  mémoire 16 [Depuis un logiciel](#page-43-0)  disponible dans le commerce 44 [En utilisant Picture](#page-38-1)  Motion Browser 39 [Image agrandie 17](#page-16-0) [Image éditée 22](#page-21-0) [Impression Disposition 23](#page-22-0) [Photo d'identité \(ID\) 24](#page-23-0) [Plusieurs images en même](#page-24-0)  temps 25 [Impression date 26](#page-25-0) [Impression de l'index 25](#page-24-1) [Impression Disposition 23](#page-22-0) [Impression DPOF 25](#page-24-2) [Impression par lots 25](#page-24-0) [Impression Rognage 17](#page-16-0)

[Impressions avec ou sans](#page-25-1)  marge 26 [Imprimer tout 25](#page-24-3) [Indications à l'écran 13](#page-12-5) [Indications d'insertion 13](#page-12-5) [Insertion d'un ruban encreur](#page-8-0)   $\Omega$ [Insertion d'une carte](#page-15-0)  mémoire 16 [Insertion du papier](#page-9-0)  d'impression 10 Installation [Picture Motion Browser](#page-37-0)  38 [Pilote d'impression 35](#page-34-1)

### **L**

[Liste d'images 14](#page-13-2) [Luminosité 22](#page-21-1)

#### **M**

[Marges/Sans marge 42](#page-41-0) [Mémoire USB 30](#page-29-2) Memory Stick [Remarques sur](#page-61-2)  l'utilisation 62 [Types 61](#page-60-2) [Messages d'erreur 45](#page-44-0) [Modification d'une image](#page-20-0)  21

### **N**

[Netteté 22](#page-21-2) [Nettoyage 59](#page-58-0) [Nombre d'impressions 13,](#page-12-6)  [14,](#page-13-3) [16,](#page-15-4) [22](#page-21-3)

# **O**

[Orientation 41](#page-40-1)

### **P**

[Périphérique Bluetooth 32](#page-31-1) [Périphérique externe 31](#page-30-0) [Photo d'identité \(ID\) 24](#page-23-0) **Suite à la p age suivante** [PictBridge/EXT](#page-29-3)  [INTERFACE 30,](#page-29-3) [31,](#page-30-2) [32](#page-31-2) [Picture Motion Browser 39](#page-38-1) [Pièces et commandes 7](#page-6-1) [Poignée 8](#page-7-2) [Pour enregistrer un dossier](#page-42-2)  de navigation 43 [Précautions 60](#page-59-0) [Prise DC IN 24 V 12](#page-11-1)

## **R**

Raccordement [Appareil photo numérique](#page-30-0)  31 [Ordinateur 36](#page-35-1) [Périphérique Bluetooth 32](#page-31-3) [Périphérique externe 31](#page-30-0) [Source d'alimentation](#page-11-0)  secteur 12 [Réglage du nombre](#page-15-5)  d'impressions 16 [Réglages des couleurs 28](#page-27-0) [Réinitialisation des](#page-21-4)  opérations 22 [Rotation d'une image 21](#page-20-4)

## **S**

[Saturation 22](#page-21-5) [Sortie du menu 23](#page-22-1) [Source d'alimentation](#page-11-0)  secteur 12 [Spécifications 63](#page-62-1) [Surfaces d'impression 65](#page-64-0)

# **T**

[Teinte 22](#page-21-6)

# **X**

xD-Picture Card [Remarques sur](#page-61-3)  l'utilisation 62 [Types 62](#page-61-3)

# **Z**

[Zoom avant/arrière 14,](#page-13-4) [21](#page-20-1)

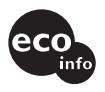

Imprimé avec de l'encre à base d'huile végétale sans COV (composés organiques volatils).